### **BAB III**

## **3 METODOLOGI METODE PENELITIAN**

#### **3.1 Persiapan Penelitian**

Sebelum melakukan semua kegiatan pelaksanaan penelitian, maka perlu dilakukan pekerjaan persiapan. Adapun hal-hal yang perlu dipersiapakan antara lain :

- 1. Mencari dan mengumpulkan informasi yang berkaitan tentang topik penelitian sebanyak mungkin untuk memudahkan pekerjaan analisis selanjutnya.
- 2. Mengumpulkan literatur pendukung yang akan digunakan dalam proses analisis baik secara manual maupun menggunakan sistem komputerisasi.
- 3. Mengumpulkan bahan-bahan alternative dari penelitian-penelitian sebelumnya yang relevan dengan penelitian yang dilakukan sebagai bahan pembanding terhadap penelitian yang akan dilakukan.

#### **3.2 Survei Pendahuluan**

Survei pendahuluan dilakukan guna mendapatkan informasi lebih awal mengenai kondisi aktual di lapangan. Pada survei ini dilakukan pengenalan dan penentuan batas ruas jalan Papandayan Paminggir yang akan diteliti serta untuk mendapatkan informasi kondisi jalan eksisting dan penandaan titik-titik yang perlu mendapatkan perlakuan khusus. Berdasarkan survei pendahuluan ini dikumpulkan informasi yang selanjutnya akan digunakan sebagai acuan survei lapangan selanjutnya.

#### **3.3 Pengumpulan Data**

Kegiatan pengumpulan data dan informasi merupakan kegiatan yang langsung dilaksanakan di lapangan karena kegiatan transportasi itu sendiri melekat dan menyatu dengan aktivitas harian masyarakat. Oleh karena itu digunakan metode survei perhitungan arus lalu lintas dalam pengumpulan data. Metode perhitungan lalu lintas dilakukan dengan cara menghitung jumlah lalu lintas kendaraan yang lewat di depan pos survey pada suatu ruas jalan yang sudah ditetapkan.

Data – data yang diperlukan yang diperlukan untuk penyusunan Tugas Akhir dengan Judul "Pengaruh Hambatan Samping Terhadap Kapasitas Jalan Papandayan Paminggir Kabupaten Garut" ini terbagi dua yaitu :

1. Data Primer

Data primer yang dilakukan yaitu dengan melakukan survey dan pengamatan langsung di lapangan. Data primer ini sebagai acuan data sumber untuk melakukan penelitian langsung di lokasi penelitian yaitu Jalan Papandayan Paminggir Data-data tersebut yaitu :

a. Kondisi geometrik jalan

Pengukuran geometrik jalan dilakukan pada saat arus lalu lintas tidak padat, agar tidak mengganggu arus lalu lintas yang melintas. Pengukuran ini meliputi pengukuran lebar jalan, dan lebar bahu.

b. Volume arus lalu lintas

Volume arus lau lintas yang akan diteliti pada penelitian ini adalah jumlah kendaraan yang melewati titik pengamatan yang ditentukan yaitu segmen I dan segmen II.

Pendataan dilakukan menggunakan kamera yang terpasang pada hari yang telah di tentukan dari pukul 14:00 – 15:00 siang hari hari dan 16:00 – 17:00 sore hari. Cara pengisian formulir penelitian dibagi dalam interval waktu 20 menit, hal ini dilakukan demi menghindari kesalahan-kesalahan yang mungkin terjadi pada saat pengambilan data. Selanjutnya mengelompokan kendaraan berdasarkan jenisnya yaitu Kendaraan Berat (KB), Kendaraan Ringan (KR), sepeda motor (MC), dan kendaraan tak bermotor (UM).

c. Kecepatan arus lalu lintas

Dalam penelitian ini, Kecepatan arus lalu lintas yang digunakan adalah berdasarkan perhitungan dari survei lapangan.

d. Hambatan samping

Hambatan samping yang di teliti adalah hambatan samping yang berada pada segmen I dan segmen II. Hal ini dikarenakan sepanjang segmen I dan segmen II banyak sekali pertokoanperrtokoan., dimana banyak aktivitas samping jalan yang mengganggu lalu lintas pada ruas jalan tersebut. Pengamatan hambatan samping ini dilakukan pada pukul 14:00 – 15:00 dan 16:00- 17:00 dengan menghitung aktivitas samping jalan sepanjang 100m.

e. Derajat kejenuhan

Nilai derajat kejenuhan didapatkan melalui perolehan data primer yang telah diamati dalam penelitian ini. Setelah didapatkan nilai derajat kejenuhan,

maka akan terlihat tingkat pelayanan jalan pada ruas jalan yang akan diamati.

2. Data Sekunder

Data sekunder merupakan data yang diperoleh dari instansi terkait atau sumber lainnya untuk menunjang penulisan dan melengkapi data primer. Data- data tersebut yaitu :

- 1. Data jumlah penduduk;
- 2. Data lalu lintas harian rata-rata.

## **3.4 Lokasi Penelitian**

Penelitian ini dilakukan pada ruas yaitu jalan Papandayan Paminggir sepanjang 2,0 km (panjang ruas yang dianalisis) dan mengambil sampel segmen jalan sepanjang 100m pada jalan Papandayan Paminggir.

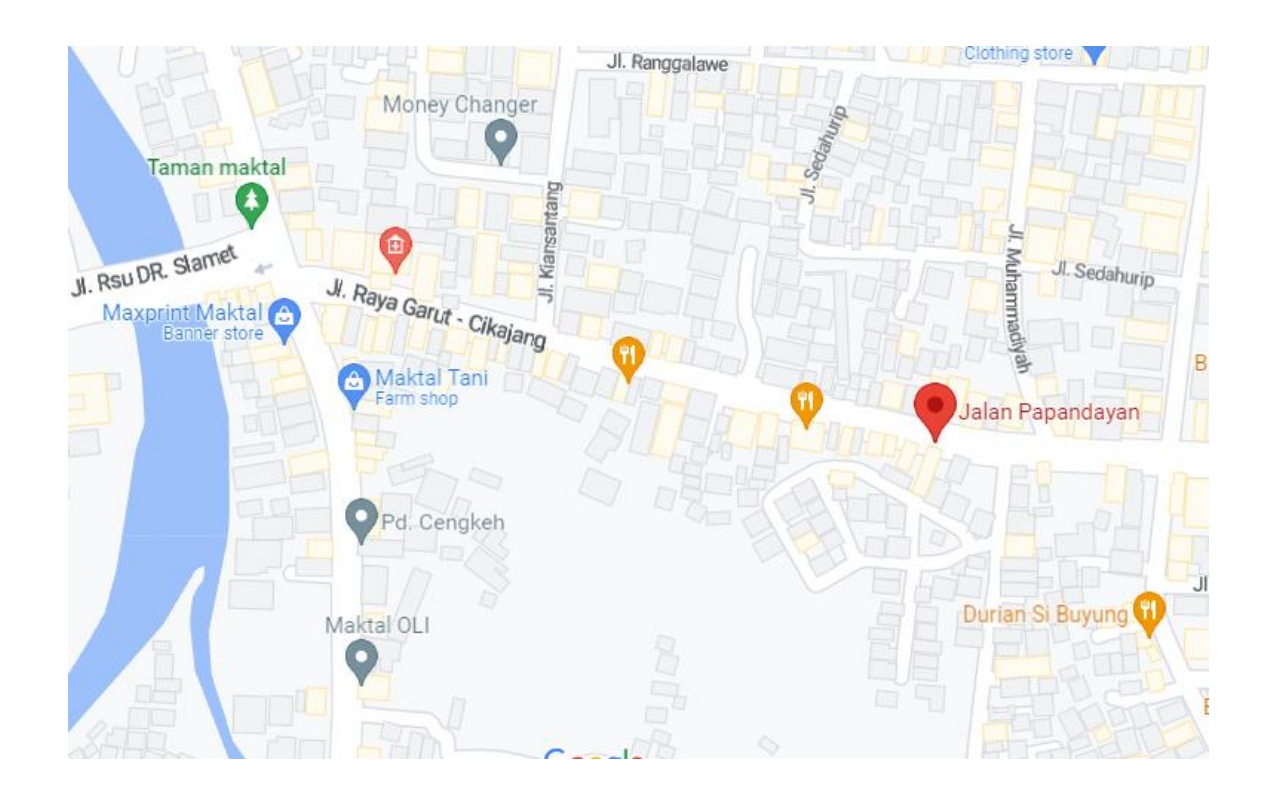

#### **3.4.1 Gambaran Umum Kabupaten Garut**

Kabupaten Garut merupakan sebuah Kabupaten di Provinsi Jawa Barat. Kondisi fisik dasar Kabupaten Garut secara geografis terletak antara 6º 56'49" - 7º45'00" Lintang Selatan serta 107º25'10" - 108º07'30" Bujur Timur. Secara admistratif Kabupaten Garut memiliki batas wilayah sebagai berikut:

- Sebelah Utara berbatasan dengan Kabupaten Bandung dan Kabupaten Sumedang;
- Sebelah Selatan berbatasan dengan Samudera Indonesia;
- Sebelah Barat berbatasan dengan Kabupaten Bandung dan kabupaten Cianjur; dan
- Sebelah Timur Kabupaten Tasikmalaya.

Kabupaten Garut mempunyai luas wilayah sebesar 3.074,07 km² atau 307,407 ha, secara administratif terdiri dari 42 Kecamatan, 421 desa. Jumlah penduduk Kabupaten Garut berdasarkan Sensus Penduduk Tahun 2020 berjumlah 2.585.607 jiwa, dengan laju pertumbuhan penduduk 0,92% dan tingkat kepadatan penduduk rata-rata 813 jiwa/km² .

Kecamatan Garut Kota berada pada 107º - 108º dan 60º - 70º BT dengan ketinggian 680-980m diatas permukaan laut dan curah hujan rata – rata 1330mm/tahun. Dengan luas wilayah Kecamatan Garut Kota adalah 2.280,567 km² yang memiliki batas wilayah sebelah utara Kecamatan Tarogong Kidul dan Kecamatan Karangpawitan, sebelah Selatan kecamatan Cilawu, Sebelah barat kecamatan Tarogong Kidul, dan sebelah Timur yaitu Kecamatan Cilawu.

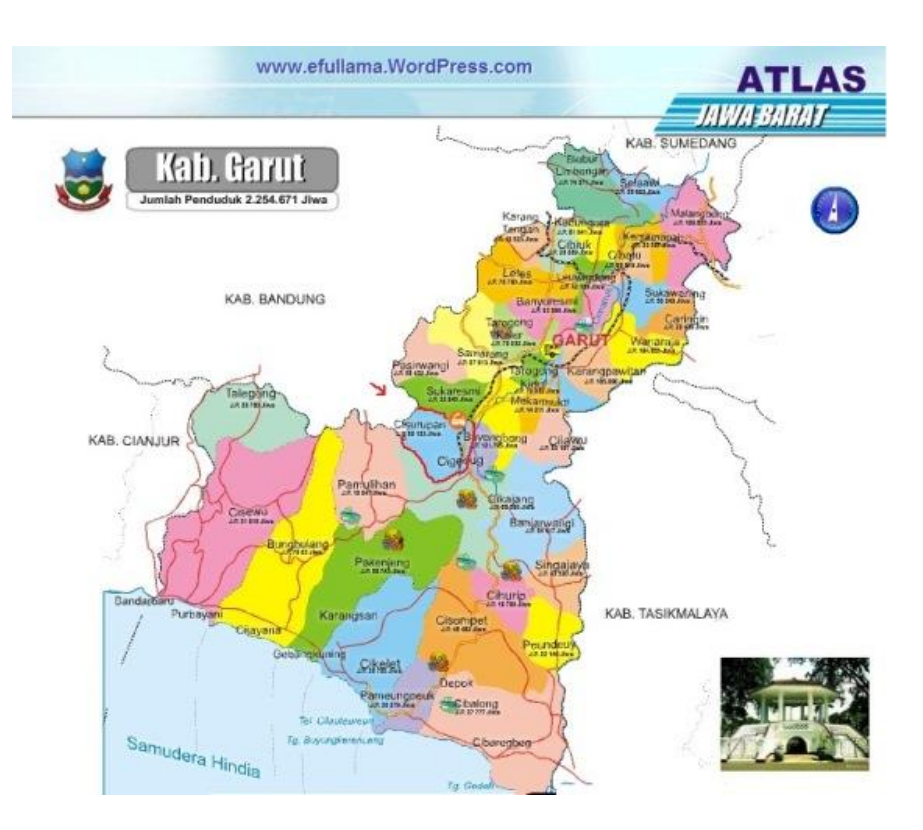

**Gambar 3. 1** Peta Administrasi Kabupaten Garut.

Sumber : [https://efullama.wordpress.com/buku-bse-sd/peta-desa-se](https://efullama.wordpress.com/buku-bse-sd/peta-desa-se-kecamatan-cisurupan/peta-kabupaten-garut-2/)[kecamatan-cisurupan/peta-kabupaten-garut-2/](https://efullama.wordpress.com/buku-bse-sd/peta-desa-se-kecamatan-cisurupan/peta-kabupaten-garut-2/)

Jalan Papandayan Paminggir merupakan salah satu ruas jalan yang padat dilalui berbagai jenis kendaraan, hal itu dikarenakan jalan Papandayan Paminggir merupakan salah satu jalan penghubung antar Kabupaten Bandung dengan Kabupaten Garut Jawa Barat. Pada jalan ini salah satu lajur penting yang harus dilalui oleh kendaraan darurat karema terdapat rumah sakit umum kota Garut dan taman Maktal yang tingkat aktivitas kegiatannya sangat berpengaruh pada kelancaran transportasi jalan. Ruas jalan Papandayan ini cukup padat dengan pedagang kaki lima yang menggunakan pinggir ruasjalan, parkir kendaraan dan angkutan umum yang menurunkan penumpang disepanjang jalan. Hal inilah yang sering menimbulkan kepadatan, sehingga kemacetan sering terjadi pada ruas jalan.

Ilustrasi lokasi penelitian dan gambaran umum hambatan samping jalan dapat dilihat pada Gambar 3.1 dan Gambar 3.2.

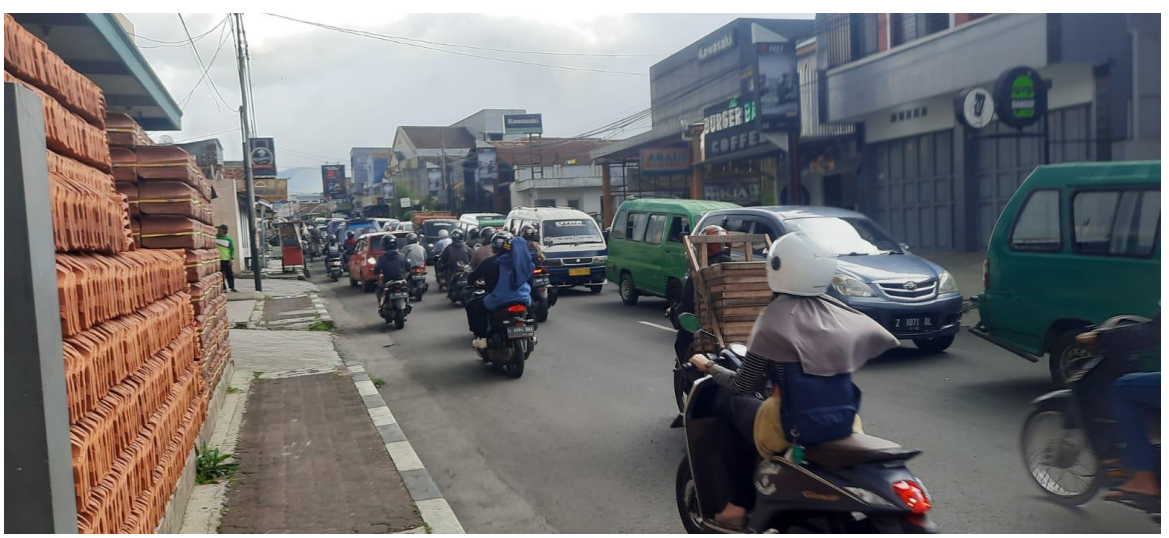

**Gambar 3. 2** Gambaran umum kepadatan lalu lintas.

Sumber : Survey lapangan (2022)

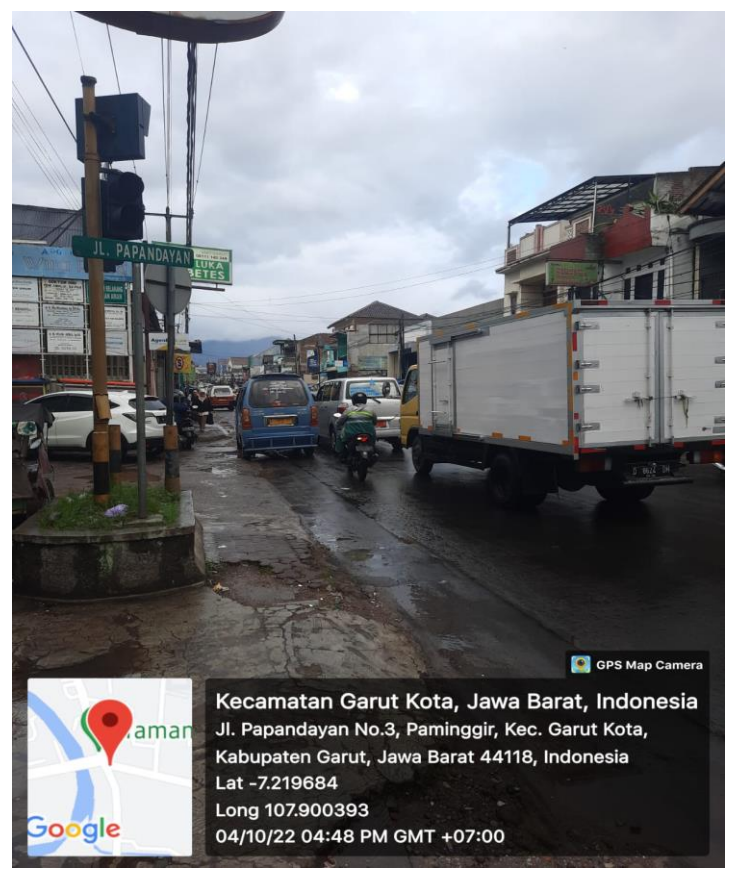

**Gambar 3. 3** Gambaran umum hambatan samping jalan.

Sumber : Survey lapangan (2022)

#### **3.5 Waktu Penelitian**

Pengamatan langsung di lokasi penelitian dilakukan selama 1 minggu. Pengamatan dilakukan pada jam-jam puncak arus lalu lintas yang diasumsikan periode waktu tersebut merupakan intensitas aktivitas masyarakat. Periode waktu tersebut antara lain :

- 1. Siang hari pada pukul 14:00 15:00 WIB
- 2. Sore hari pada pukul 16.00 17.00 WIB

### **3.6 Kebutuhan Teknis Survey**

Peralatan-peralatan yang diperlukan pada pelaksanaan survei lapangan, antara lain :

- 1. Camera
- 2. Alat tulis dan formulir penelitian.
- 3. Aplikasi Traffic Counter
- 4. Meteran
- 5. Stopwatch

#### **3.7 Pemodelan Menggunakan** *Software* **PTV VISSIM 9.00 - 05**

Vissim merupakan simulasi mikroskopis, berdasarkan waktu dan perilaku yang dikembangkan untuk model lalu lintas perkotaan ataupun luar kota. Program ini dapat digunakan untuk menganalisa operasi lalu lintas dibawah batasan konfigurasi garis jalan, komposisi lalu lintas, tempat perhentian,dll. Sehingga membuat software ini menjadi software yang berguna untuk mengevaluasi berbagai macam alternatif rekayasa transportasi dan tingkat perrencanaan yang paling efektif.

Program vissim merupakan program yang dikembangkan oleh PTV (*Planung Transportasi Verkehr AG*) di Karlsruhe, Jerman. Nama ini berasal dari "*Verkehr städten – SIMulationsmodell*" (bahasa Jerman untuk "Lalu lintas di kota – model simulasi"). Vissim dimulai pada tahun 1992 dan saat ini pemimpin pasar global. Vissim model simulasi telah dipilih untuk mengkalibrasi kondisi lalu lintas.

Vissim menyediakan kemampuan animasi dengan perangkat tambahan dalam 3D. Simulasi jenis kendaraan (yaitu dari motor, mobil penumpang,truk dan kereta api). Selain itu, klip video dapat direkam dalam program, dengan kemampuan secara dinamis mengubah pandangan dan perspektif. Elemen visual lainnya, seperti pohon, bangunan, fasilitas transit rambu lalu lintas, dapat dimasukkan kedalam animasi 3D. Vissim dapat diterapkan sebagai alat berguna dalam berbagai pengaturan masalah transportasi, pada daftar berikut ini merupakan gambaran dari aplikasi vissim :

- ➢ Pengembangan, evaluasi dan pengaturan dari prioritas sinyal transit
- ➢ Vissim dapat digunakan dalam berbagai tipe pengaturan sinyal
- ➢ Vissim dapat digunakan mengevaluasi kelayakan dan dampak dari suatu kota kecil terhadap jaringan jalan perkotaan maupun luar kota

Vissim dapat digunakan untuk analisa kecepatan suatu area dan area yang bergabung.

# **3.7.1 Menu pada Program Vissim**

## **3.7.1.1 Menu File**

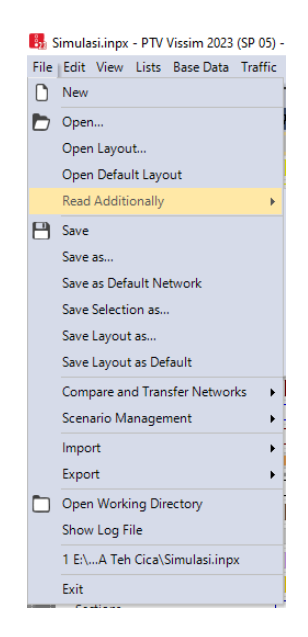

**Gambar 3. 4** Menu File di software PTV Vissim 9.00-05.

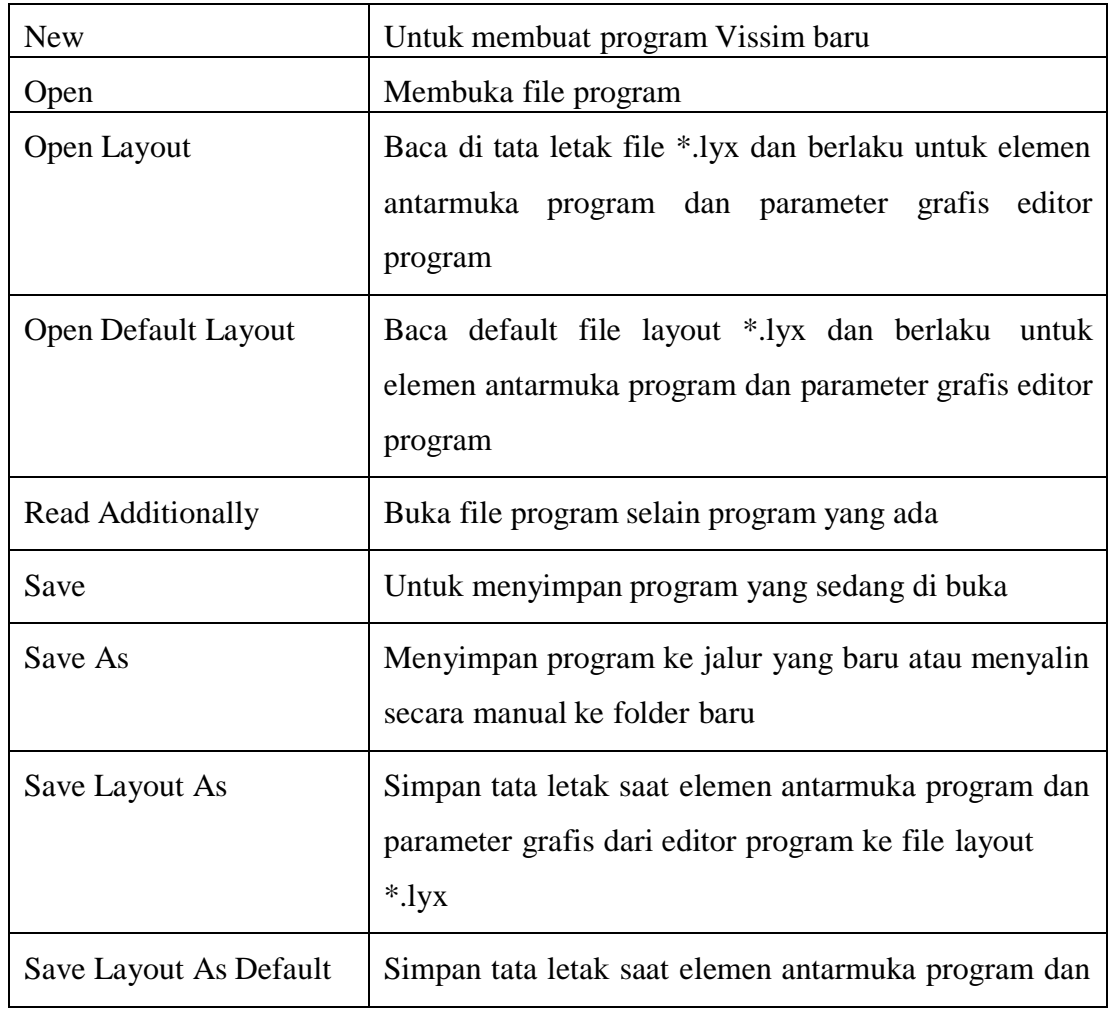

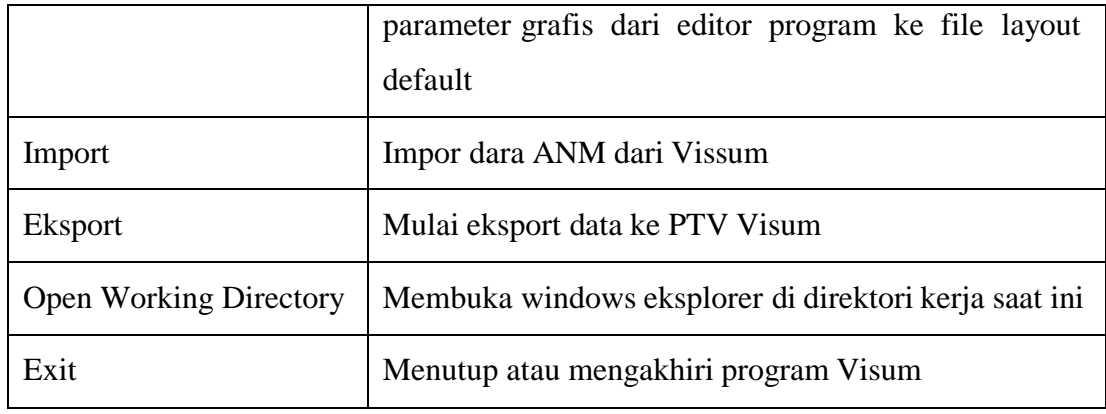

# **3.7.2 Menu Edit**

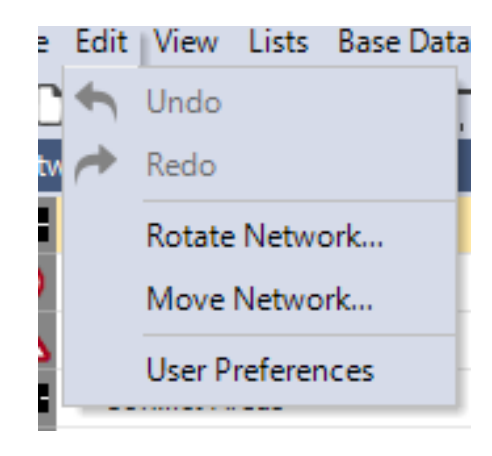

**Gambar 3. 5** Menu Edit di software PTV Vissim 9.00-05.

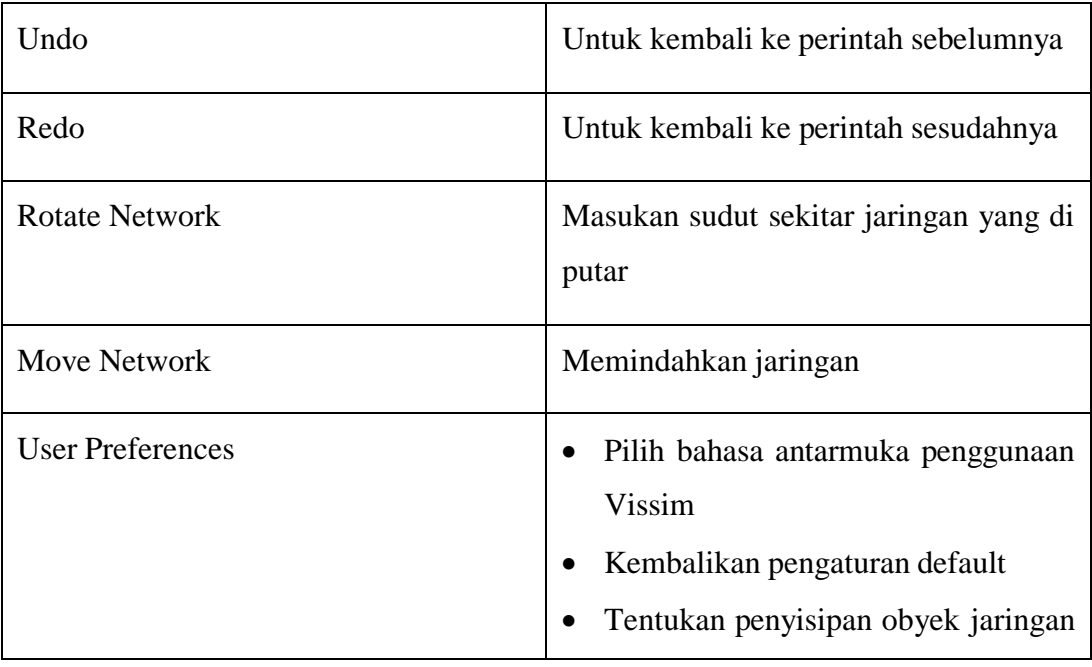

|  | di jaringan editor              |  |  |
|--|---------------------------------|--|--|
|  | Tentukan jumlah fungsi terakhir |  |  |
|  | dilakukan yang akan disimpan    |  |  |

**3.7.2.1 Menu View**

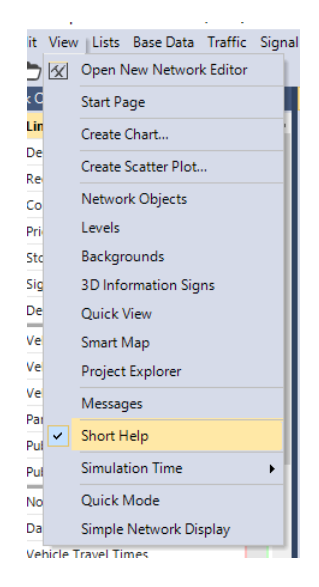

**Gambar 3. 6** Menu View di software PTV Vissim 9.00-05.

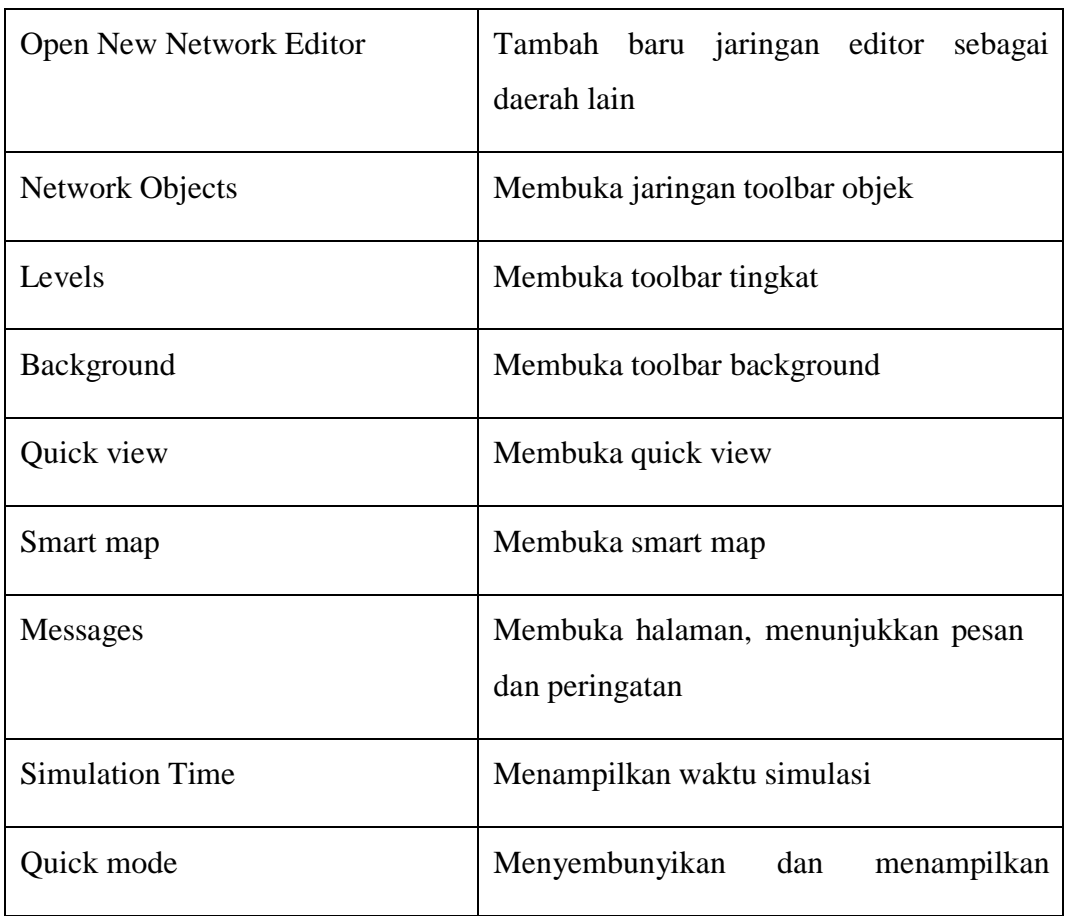

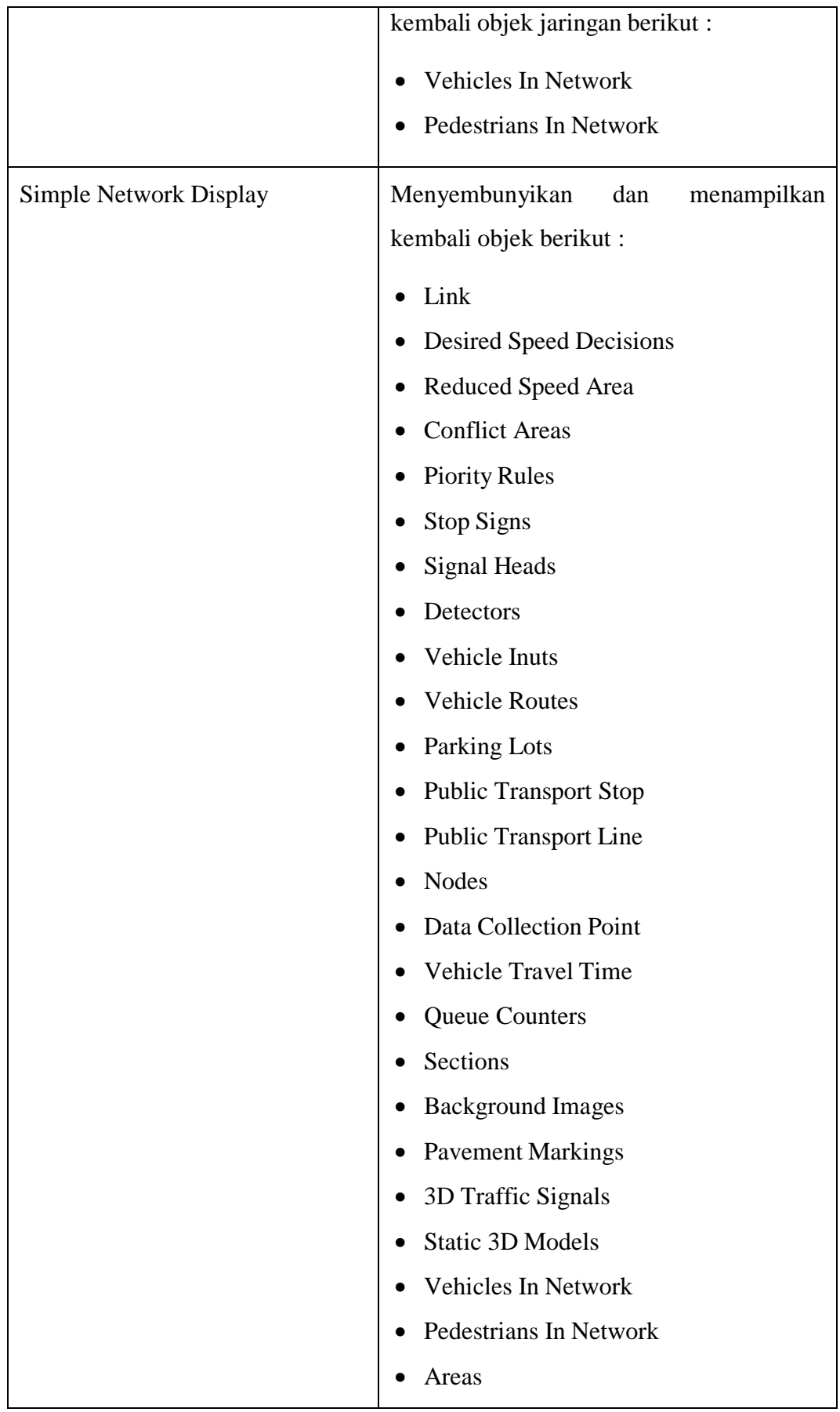

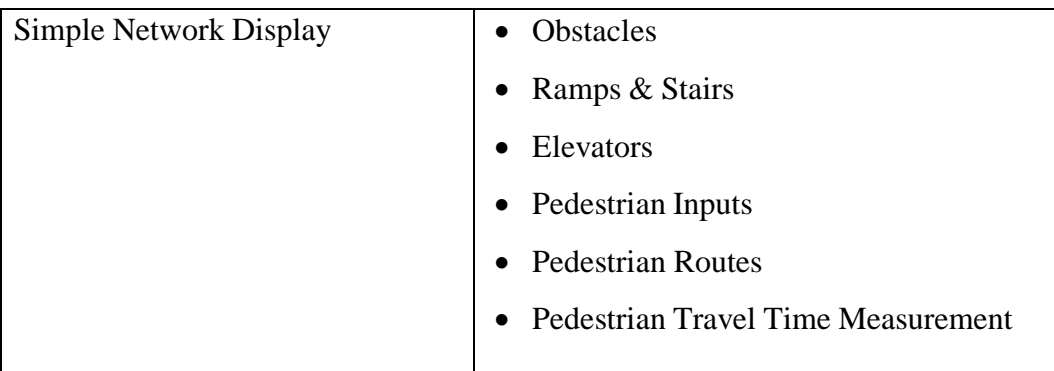

# **3.7.2.2 Menu List**

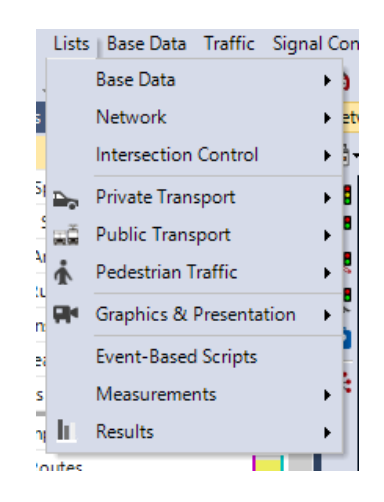

**Gambar 3. 7** Menu List di software PTV Vissim 9.00-05.

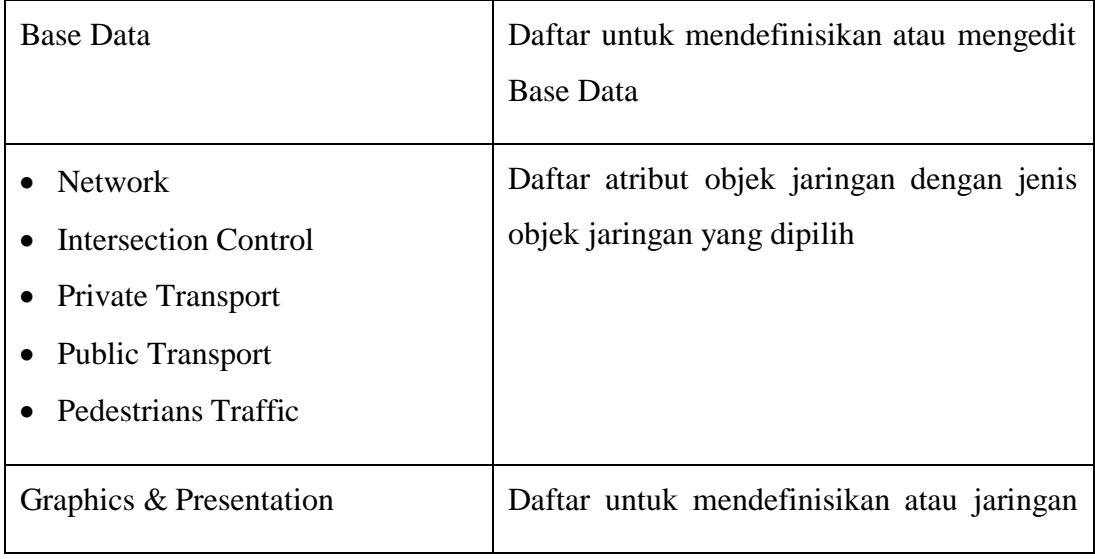

|              | editing objek dan data yang digunakan        |
|--------------|----------------------------------------------|
|              | untuk persiapan grafis dan representasi yang |
|              | realistis dari jaringan serta menciptakan    |
|              | presentasi dari simulasi                     |
| Measurements | Daftar data dari evaluasi simulasi           |
| Result       |                                              |

**3.7.2.3 Menu Base Data**

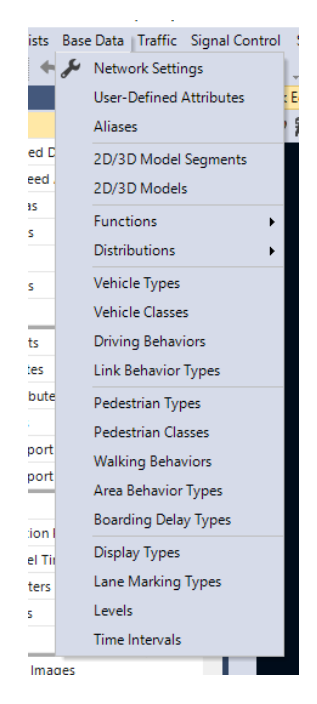

**Gambar 3. 8** Menu Base Data di software PTV Vissim 9.00-05.

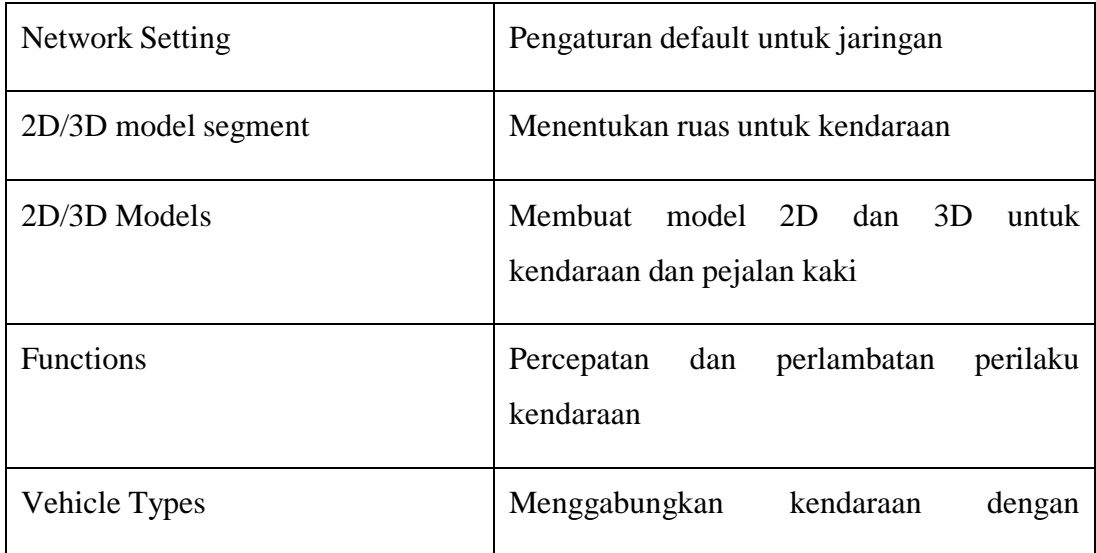

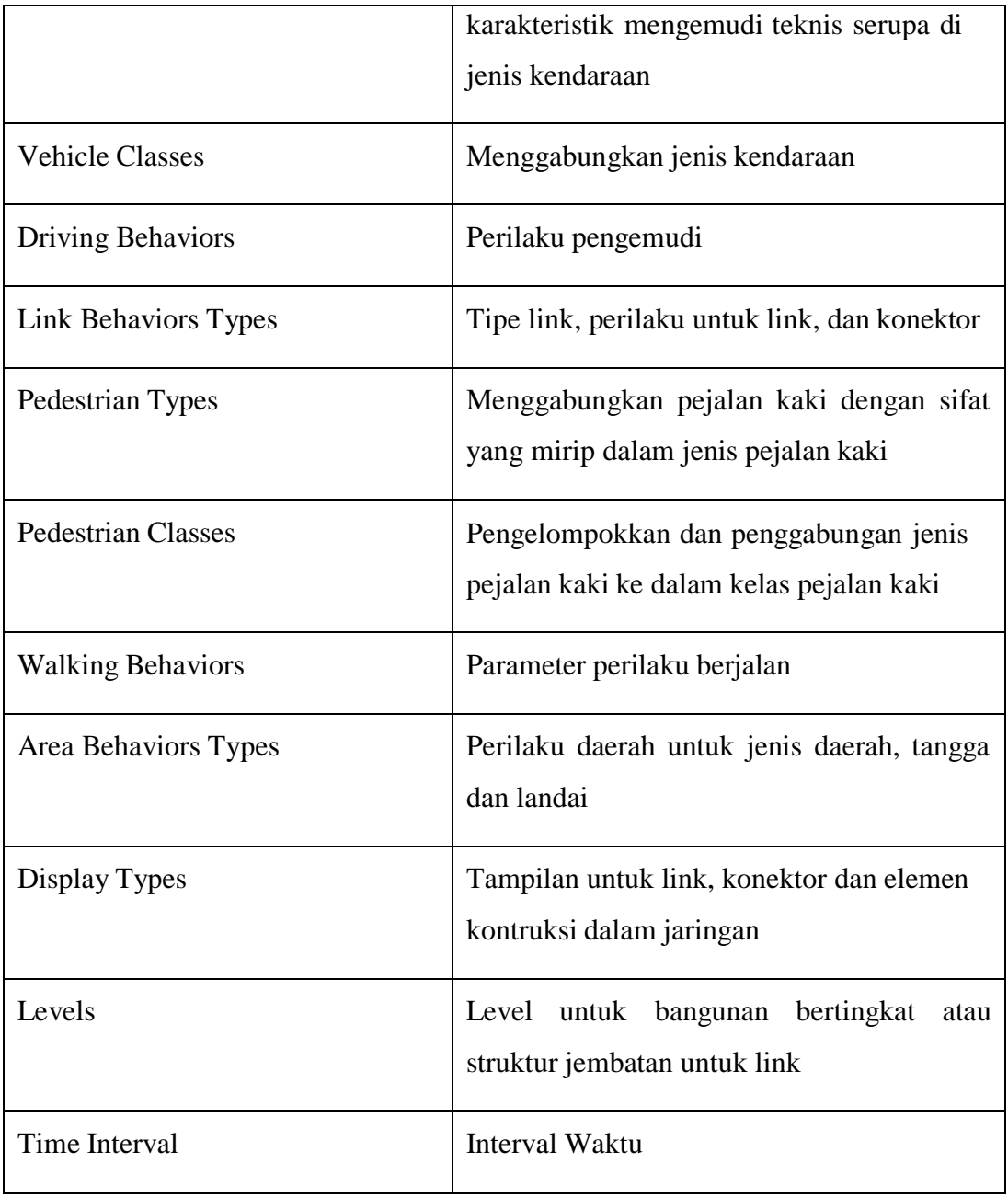

# **3.7.2.4 Menu Traffic**

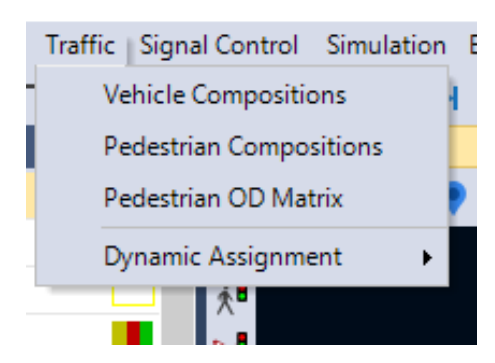

**Gambar 3. 9** Menu Traffic di software PTV Vissim 9.00-05*.*

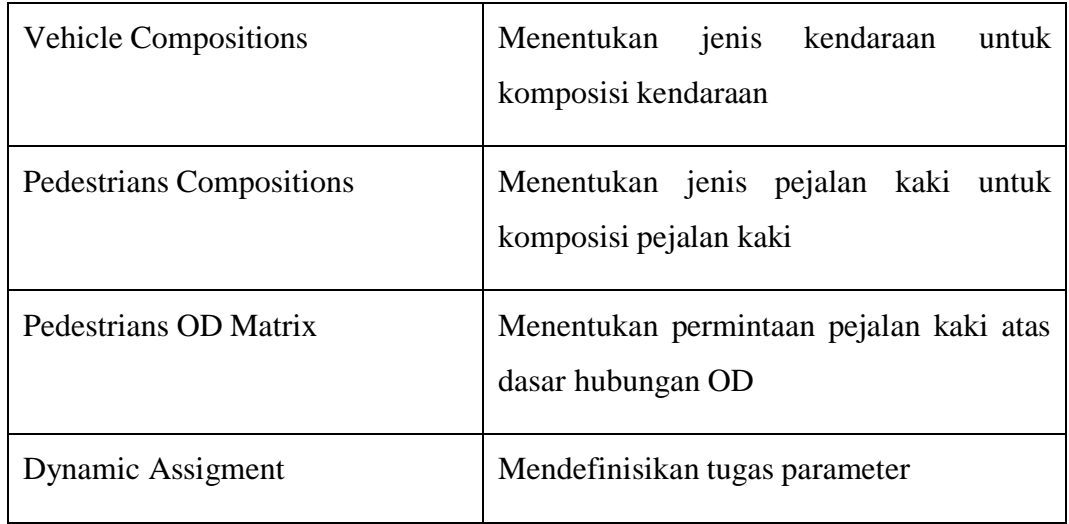

# **3.7.2.5 Menu signal Control**

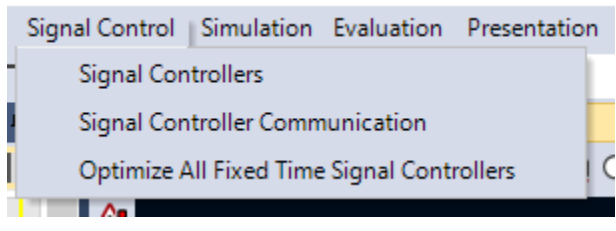

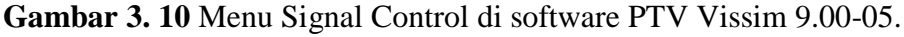

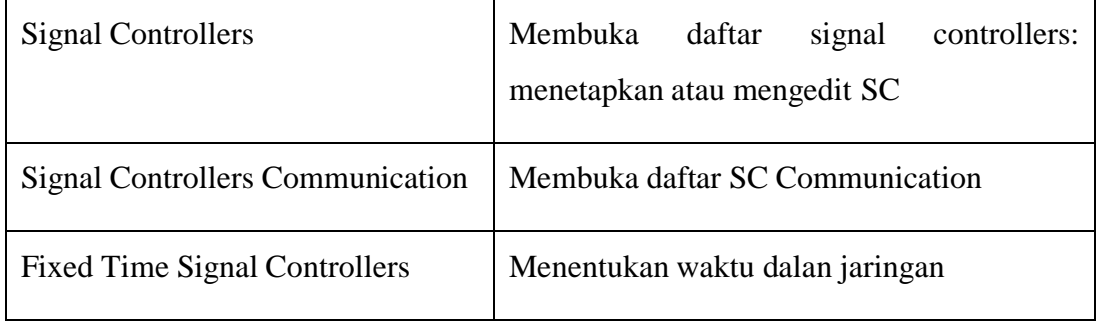

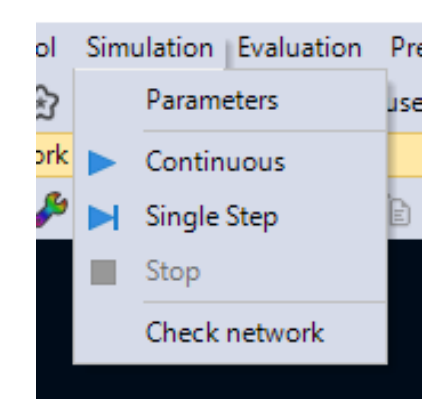

**Gambar 3. 11** Menu Simulation di software PTV Vissim 9.00-05.

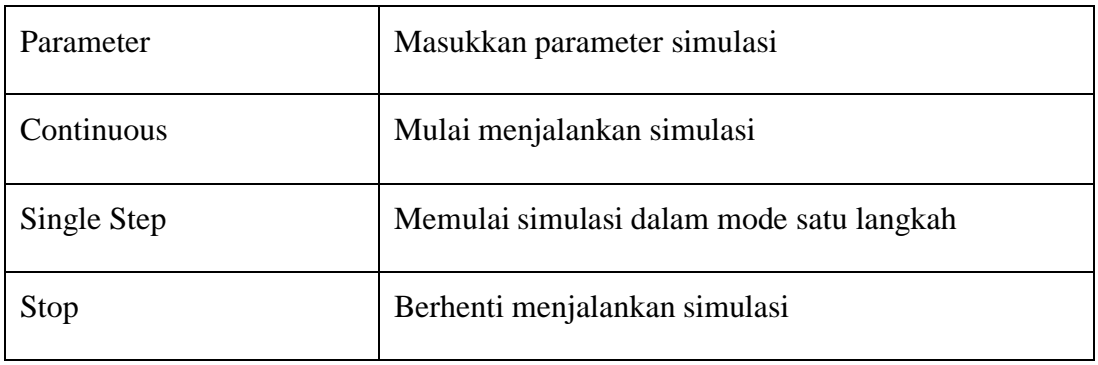

# **3.7.2.7 Menu evaluation**

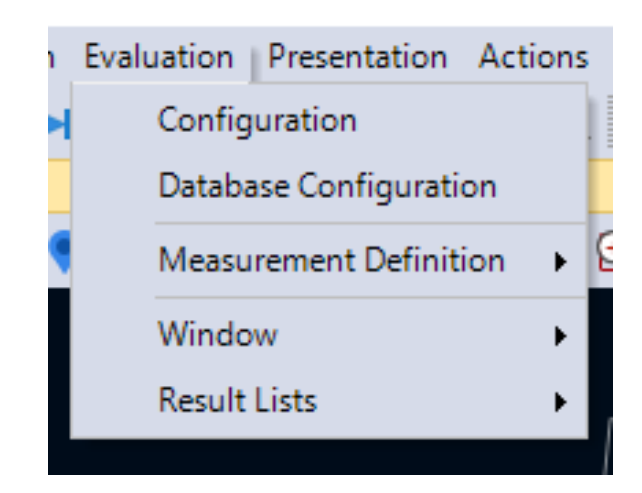

**Gambar 3. 12** Menu Evaluation di software PTV Vissim 9.00-05*.*

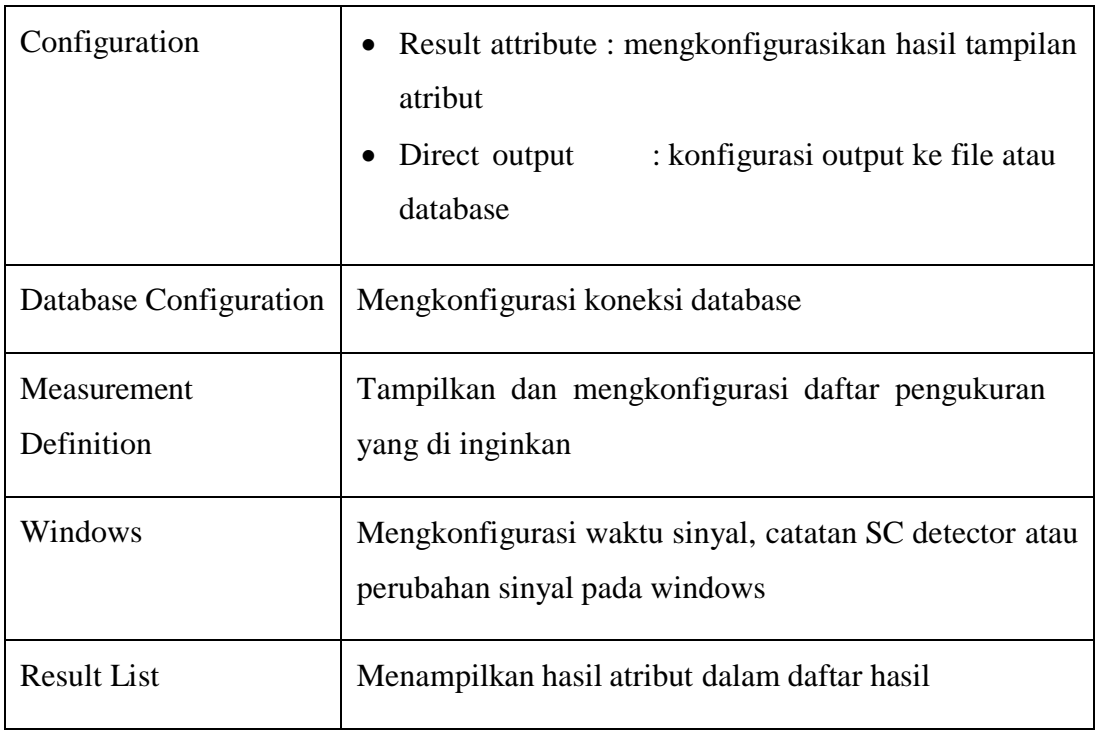

### **3.7.2.8 Menu Presentation**

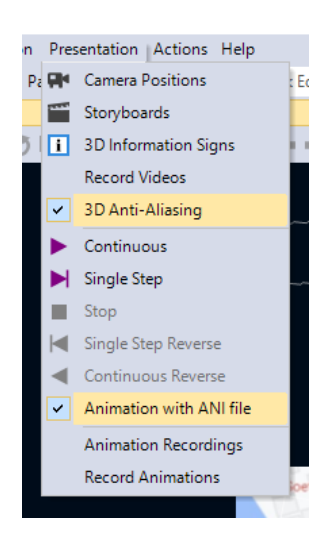

**Gambar 3. 13** Menu Presentation di software PTV Vissim 9.00-05.

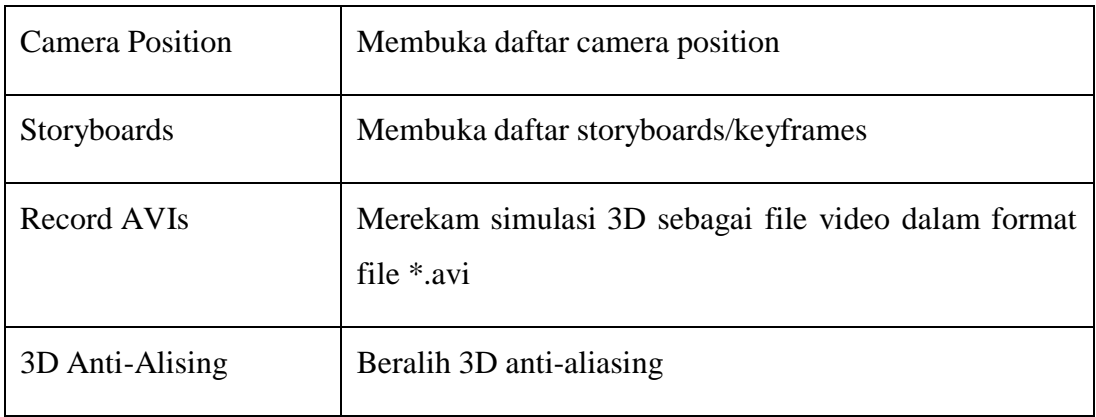

## **3.7.2.9 Menu Help**

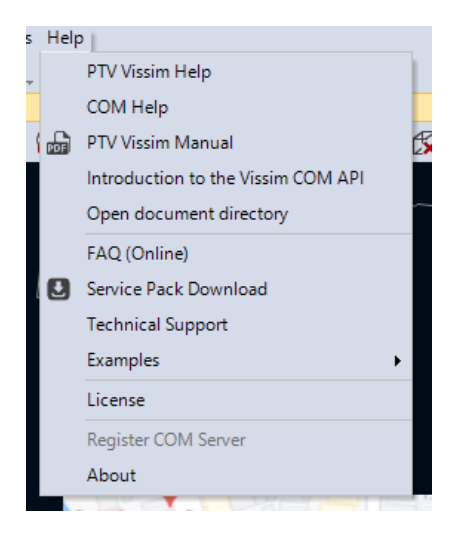

**Gambar 3. 14** Menu Help di software PTV Vissim 9.00-05.

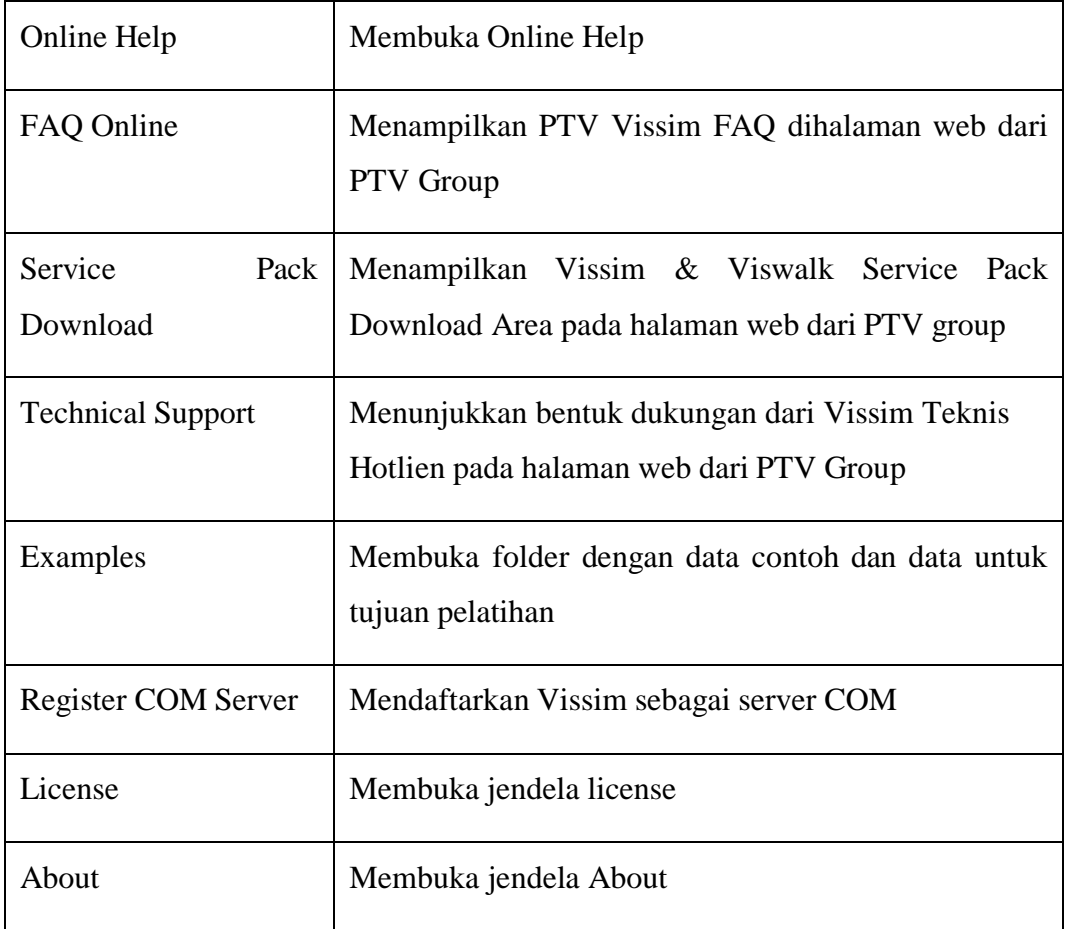

# **3.7.3 Langkah-langkah Menjalankan Program Vissim**

| E                                        |                |                                  | PTV Vissim 9.00-05 Student Version                                                                   | $- 5 x$ |
|------------------------------------------|----------------|----------------------------------|----------------------------------------------------------------------------------------------------|---------|
|                                          |                |                                  | File Edit View Lists BaseData Traffic Signal Control Simulation Evaluation Presentation Scripts Help |         |
|                                          |                |                                  |                                                                                                    |         |
|                                          |                |                                  | $\tau$                                                                                               |         |
| Network Objects                          |                | Network Editor<br>4 ×            |                                                                                                    | 4 x     |
| Links<br>Ξ                               |                | II <sup>-</sup><br>Select layout | $-P$ H O O O O U U V K O Q + + O A 3 E R 2                                                           |         |
| $-0$ dp $\geq 0$<br>Desired Speed Decisi |                |                                  |                                                                                                    | 凈       |
| Reduced Speed Area                       |                |                                  |                                                                                                    |         |
| Conflict Areas                           | п              |                                  |                                                                                                    |         |
| <b>Priority Rules</b>                    | $\Box$         |                                  |                                                                                                    |         |
| Stop Signs                               | T              |                                  |                                                                                                    |         |
| Signal Heads                             | $\mathbf{I}$   |                                  |                                                                                                    |         |
| $\overline{\mathcal{O}}$<br>Detectors    | 0              |                                  |                                                                                                    |         |
| Þ,<br>Vehicle Inputs                     | $\mathbb T$    |                                  |                                                                                                    |         |
| IJ<br>Vehicle Routes                     | E              |                                  |                                                                                                    |         |
| $\bar{\bar{\mathsf{P}}}$<br>Parking Lots |                | $\overline{\phantom{a}}$         |                                                                                                    |         |
| Public Transport Stop                    | п              |                                  |                                                                                                    |         |
| 萬殖<br>Public Transport Line              | ш              |                                  |                                                                                                    |         |
| ■※<br>Nodes                              | г              |                                  |                                                                                                    |         |
| Data Collection Point                    | $\blacksquare$ |                                  |                                                                                                    |         |
| Vehicle Travel Times                     |                | m                                |                                                                                                    |         |
| $\frac{1}{\alpha}$<br>Queue Counters     | III            |                                  |                                                                                                    |         |
| ¢,<br>Sections                           | с              |                                  |                                                                                                    |         |
| 曙<br>Background Images                   |                |                                  |                                                                                                    |         |
| Pavement Markings                        |                | $\checkmark$                     |                                                                                                    |         |
| Network Obj Levels Backgrounds           |                |                                  |                                                                                                    |         |
| Quick View                               |                | 4 ×                              |                                                                                                    |         |
|                                          |                |                                  |                                                                                                    |         |
|                                          |                |                                  |                                                                                                    |         |
|                                          |                |                                  |                                                                                                    |         |
|                                          |                |                                  |                                                                                                    |         |
|                                          |                | 5000 km                          |                                                                                                    |         |
| Quick View Smart Map                     |                |                                  |                                                                                                    |         |
| -30769205.9:23592131.4                   |                |                                  | System initialized!                                                                                  |         |

**Gambar 3. 15** Tampilan Utama *software Vissim.*

1. Input Background

Dalam input background digunakan untuk memasukkan daerah atau lokasi yang akan dibuat simulasi. Cara input background yaitu:

✓ Klik *Background Image* - Klik kanan pada layar kerja - Klik *Add New Background Image* – Cari gambar yang akan dibuat pemodelan – Klik *Open*.

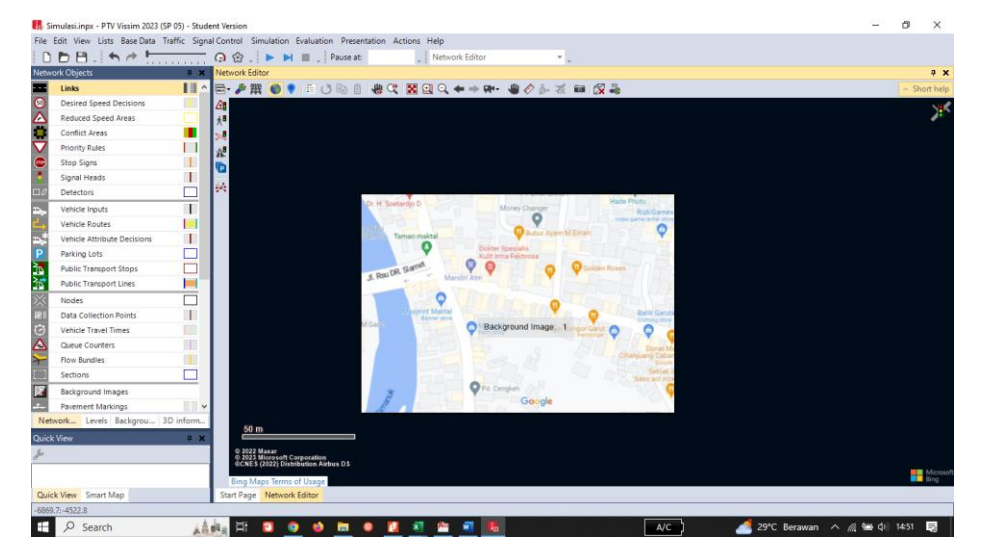

**Gambar 3. 16** *Input Background* pada Software PTV *Vissim.*

✓ Untuk menyembunyikan *background* yaitu dengan klik *View* – klik b*ackgrounds*- Klik simbol seperti gambar mata.

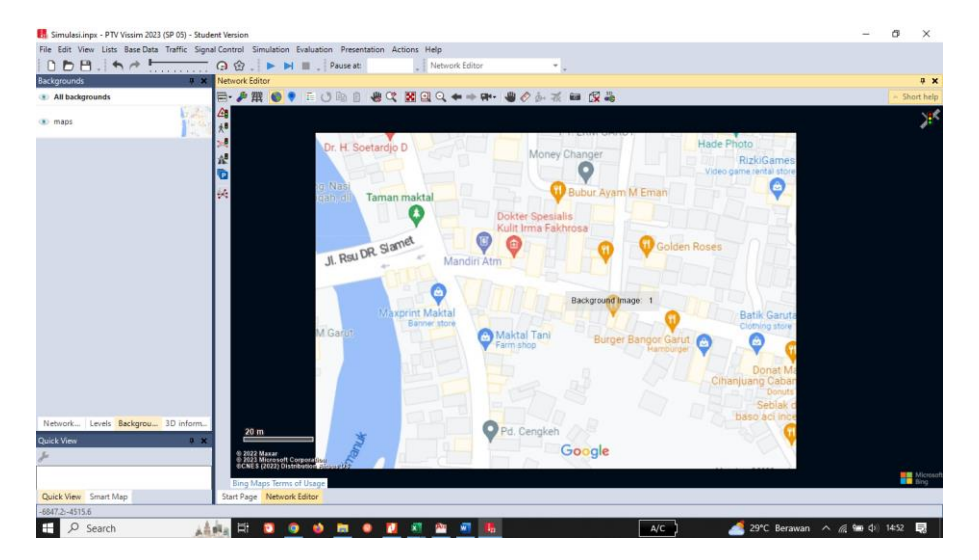

**Gambar 3. 17** Menyembunyikan *Background* pada *software PTV Vissim.*

- ✓ Kemudian untuk menyesuaikan skala gambar supaya sesuai dengan kondisi asli, buatlah set scala dengan cara klik kanan pada *background – Set Scale* – tentukan berapa ukuran garis asli yang ingin di isi.
- 2. Membuat Jaringan Jalan

Membuat jaringan jalan meliputi membuat *link* dan *connectors* sesuai dengan kondisi jalan yang ada. Cara membuat jaringan jalan yaitu:

✓ Klik Link – CTRL+ klik kanan pada *mouse* tarik panjang link sesuai yang di inginkan, maka akan muncul gambar seperti dibawah ini

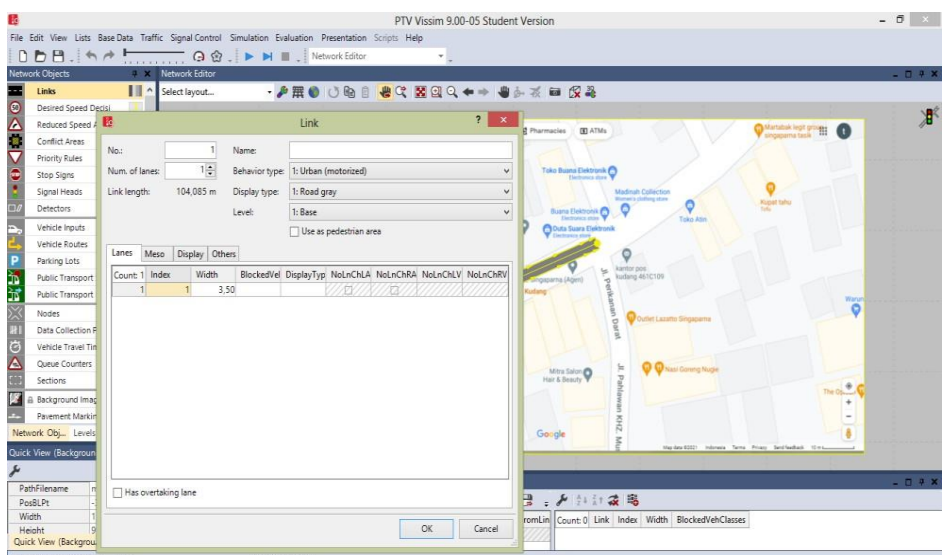

**Gambar 3. 18** Membuat Jaringan Jalan*, Link.*

- ✓ Masukkan nama jalan yang akan di buat, masukkan jumlah lajur *(Num of line)* , dan lebar jalan.
- ✓ *Behavior type* adalah jenis perilaku lalu lintas yang digunakan pada jaringan jalan tersebut.
- ✓ *Display type* adalah jenis tampilan yang digunakan pada jalan tersebut. apabila link yang dibuat adalah jalan raya, tidak perlu di ubah. Akan tetapi apabila yang dibuat adalah

jalan kereta api/ tempat pejalan kaki, *display type* perlu diubah sessuai keinginan

 $\checkmark$  Level adalah ketinggian jalan yang dibuat. Untuk jalan yang rata dengan tanah tidak perlu mengubah level. Apabila jalan yang dibuat memiliki elevasi yang berbeda dengan tanah dasar, level perlu di ubah. Untuk pembuatan level menggunakan cara klik *Base Data* – level. Lalu tambahkan ketinggian yang diinginkan.

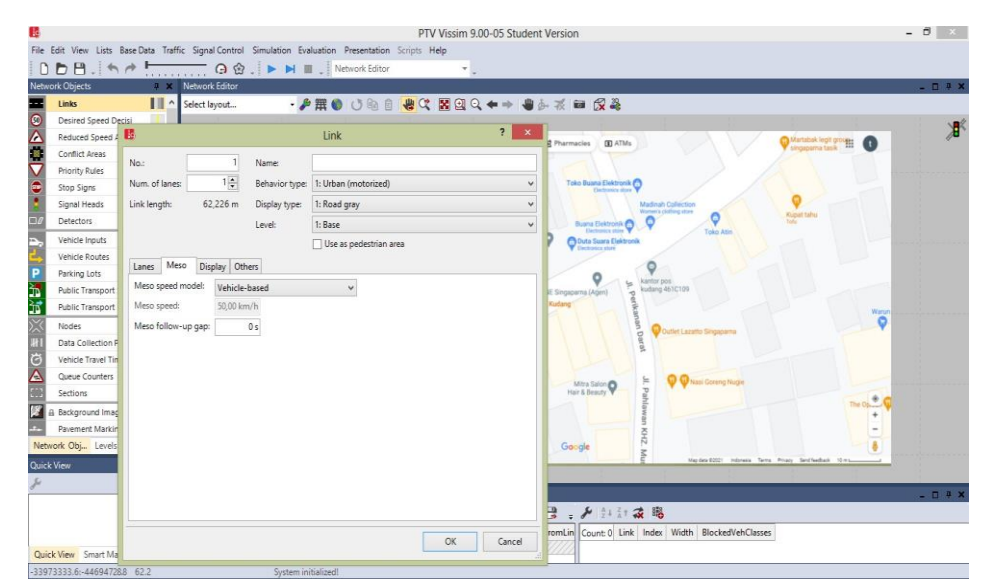

**Gambar 3. 19** Tampilan menu *Link* pada *software PTV Vissim.*

- ✓ Pada bagian meso, terdapat *Meso speed model*. *Meso speed model* adalah jenis kecepatan kendaraan yang digunakan pada jalan tersebut. terdapat 2 pilihan yaitu *vehicle based* dan *link based*. *Vehicle based* artinya setiap kendaraan akan mengikuti aturan kecepatan sesuai kendaraannya. *Link based* artinya kecepatan semua kendaraan diatur sama sesuai yang diinput pada kolom *meso speed.*
- ✓ pada bagian *display*, terdapat Z-*offset (start)* dan Z- *offset (end).* Ini digunakan apabila jalan yang dibuat menanjak atau menurun. Z*offset (start)* adalah ketinggian jalan pada pangkal *link*, dan Z*offsett (end)* adalah ketinggian jalan pada ujung *link*.
- ✓ Untuk menggandakan *link* yaiu dengan klik jaringan jalan- klik kanan- klik *dublicate.*
- $\checkmark$  Untuk mengganti arah jalur yaitu dengan klik jaringan jalan klik kanan – klik *invert direction*.
- ✓ Untuk menyambungkan (*connectors*) jalan yaitu dengan cara klik link – CTRL + klik kanan pada mouse tarik ke jalan yang akan di sambung.

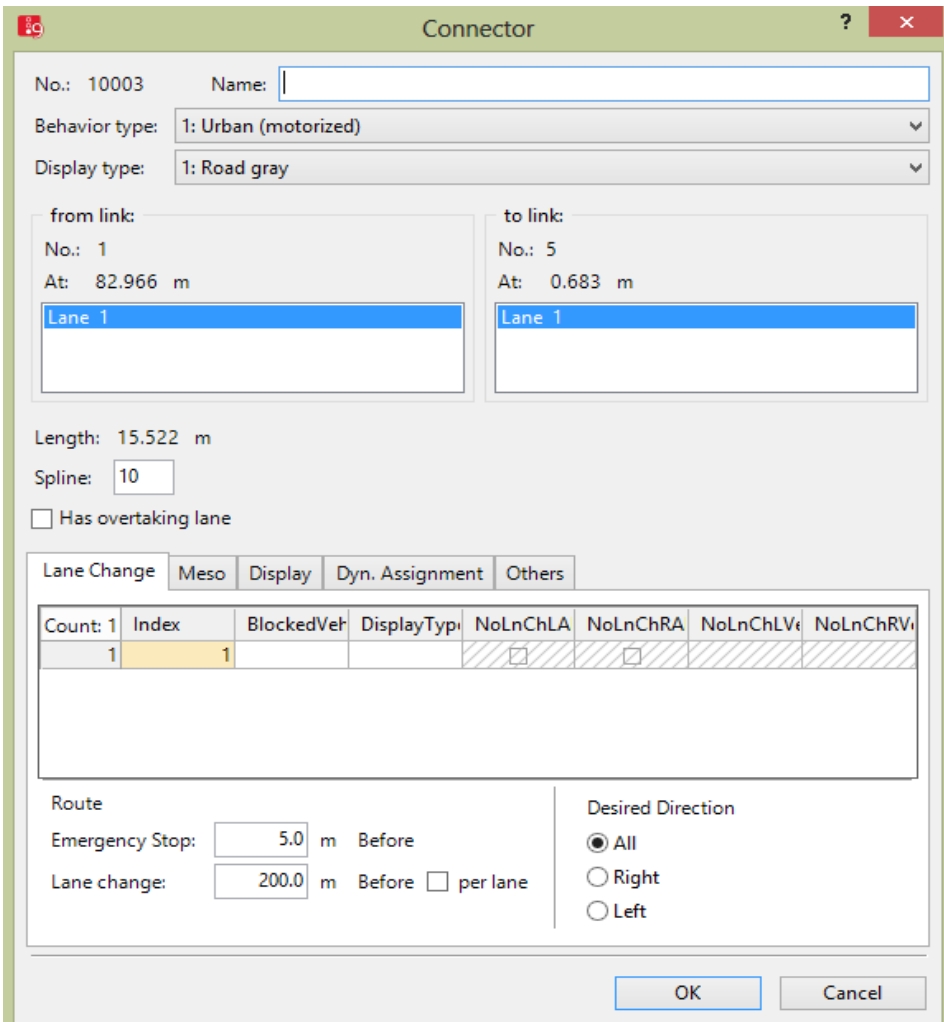

**Gambar 3. 20** Menu *Connectors* pada *software PTV Vissim.*

✓ Pada bagian *from link to link* terdapat pilihan *line* 1, *line* 2, dst. Ini muncul apabila *connector* dibuat pada link yang memiliki lebih dari satu jalur. Selain itu ini juga digunakan untuk memilih lajur manakah yang akan di sambungkan.

- ✓ Spline adalah jumlah titik yang ada pada sambungan tersebut. semakin banyak titiknya, maka konektor yang ditampilkan akan semakin halus.
- 3. Membuat rute yang akan dilewati kendaraan yaitu dengan cara klik *vehicle routes* – CTRL+ klik kanan pada jalan yang akan dibuat rute tarik ke arah jalan lain lalu klik kiri.

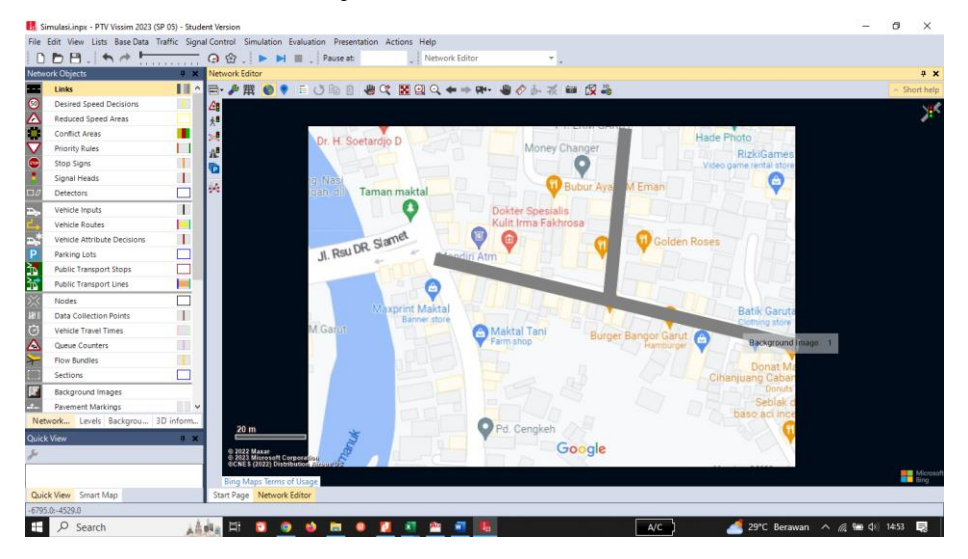

**Gambar 3. 21** *Vehicle Routes* pada *software PTV Vissim.*

- ✓ Pada bagian bawah terdapat all *vehtypes* dan *vehclasses*. Allvehtypes di ceklis apabila rute tersebut digunakan untuk semua jenis kendaraan saja, hilangkan ceklis pada kolom tersebut jika digunakan untuk kendaraan jenis tertentu yang kita inginkan.
- ✓ Pada bagian sebelah kiri terdapat kolom *Relflow*(0). Kolom ini digunakan untuk mengatur presentase kendaraan yang berbelok.
- 4. *Reduced speed area* digunakan untuk mengkontrol kecepatan kendaraan pada area tertentu.
- 5. Menentukan jenis kendaraan, sesuaikan jenis kendaraan yang di survei dengan kendaraan yang akan di masukan kedalam *software Vissim* dan membuat 2D/3D *models* untuk sepeda motor. Cara membuat 2D/3D model yaitu :
	- ✓ Klik *Base Data* klik 2D/3D Model, maka akan muncul

| - A + ノ× → 1+1+ 2 2D/3D model segn - 図 自円日 喝 A + ノ× → 1+1+2 喝<br>Select layout |        |  |  |  |  |                          |       |                                                       |                              |       |       |  |
|--------------------------------------------------------------------------------|--------|--|--|--|--|--------------------------|-------|-------------------------------------------------------|------------------------------|-------|-------|--|
| Count: 24 No Name                                                              | Length |  |  |  |  |                          |       | Count 1 Index File3D Length Width ShaftLen JointFront | AxleFront AxleRear JointRear |       |       |  |
| 1 Car - Volkswagen Golf                                                        | 4,211  |  |  |  |  | $1 Car - V $ 4,211 2,004 | 0.000 | 0.000                                                 | 0.901                        | 3,478 | 4,211 |  |
| 2 Car - Audi A4                                                                | 4,610  |  |  |  |  |                          |       |                                                       |                              |       |       |  |
| 3 Car - Mercedes CLK                                                           | 4,644  |  |  |  |  |                          |       |                                                       |                              |       |       |  |
| 4 Car - Peugeot 607                                                            | 4,760  |  |  |  |  |                          |       |                                                       |                              |       |       |  |
| 5 Car - Volkswagen Beetle                                                      | 4,012  |  |  |  |  |                          |       |                                                       |                              |       |       |  |
| 6 Car - Porsche Cayman<br>6                                                    | 4,359  |  |  |  |  |                          |       |                                                       |                              |       |       |  |
| 7 Car - Toyota Yaris                                                           | 3,749  |  |  |  |  |                          |       |                                                       |                              |       |       |  |
| 21 HOV - EU 04                                                                 | 10,215 |  |  |  |  |                          |       |                                                       |                              |       |       |  |
| 31 Bus - C2 Standard<br>$\circ$                                                | 12,400 |  |  |  |  |                          |       |                                                       |                              |       |       |  |
| 35 Bus - EU Articulated<br>10 <sub>1</sub>                                     | 18.598 |  |  |  |  |                          |       |                                                       |                              |       |       |  |
| 41 Tram - GT8-25<br>11                                                         | 37,650 |  |  |  |  |                          |       |                                                       |                              |       |       |  |
| 61 Bike - Cycle Man<br>12 <sup>1</sup>                                         | 1,775  |  |  |  |  |                          |       |                                                       |                              |       |       |  |
| 62 Bike - Cycle Woman<br>13                                                    | 1,775  |  |  |  |  |                          |       |                                                       |                              |       |       |  |
| 14 101 Ped - Man 01                                                            | 0,456  |  |  |  |  |                          |       |                                                       |                              |       |       |  |
| 15 102 Ped - Man 02                                                            | 0.409  |  |  |  |  |                          |       |                                                       |                              |       |       |  |
| 16 103 Ped - Man 03                                                            | 0,442  |  |  |  |  |                          |       |                                                       |                              |       |       |  |
| 17 104 Ped - Man 04                                                            | 0.435  |  |  |  |  |                          |       |                                                       |                              |       |       |  |
| 18 201 Ped - Woman 01                                                          | 0,360  |  |  |  |  |                          |       |                                                       |                              |       |       |  |

**Gambar 3. 22** 2D/3D *models.*

✓ Lalu klik *Add* – klik *Vehicles* – Klik *road* cari kendaraan yang akan di masukan – klik *add segment to* model 2D/3D – klik OK

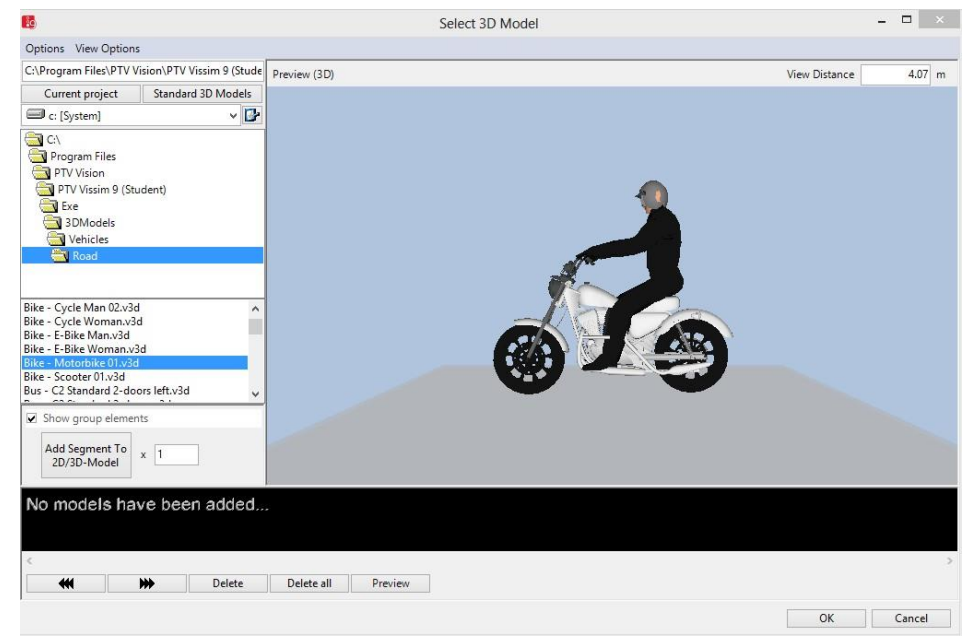

**Gambar 3. 23** 3D *models* Sepeda Motor.

- 6. Menambahkan *vehicle* model sesuai dengan kategori kendaraannya
	- $\checkmark$  Untuk membuka jendela vehicle model dengan cara klik *Base Data* – *Distribution* – 2D/3D model
	- $\checkmark$  Setelah muncul jendela vehicle model, pada jendela bagian kiri klik add (simbol +) dan isi dengan nama jenis kendaraannya.
	- ✓ Pada kolom kiri, masukan kolom 2D/3D *models* dengan kendaraan yang telah di *input* sesuai dengan jenis kendaraannya seperti gambar dibawah ini

| 2D/3D Model Distributions / Elements (2) | $4 \times$                                                                                                    |
|------------------------------------------|----------------------------------------------------------------------------------------------------|
| Select layout                            | $\lambda$ + $\times$ $\frac{1}{2}$ + $\frac{7}{2}$ + $\frac{7}{2}$<br>$\mathbf{y}$ + $\mathbf{X}$ $\mathbf{y}$ $\mathbf{z}$ + $\mathbf{z}$ + $\mathbf{x}$ Elements<br>$-$ & $B$ $H$ $B$ |
| Count: 11 No<br>Name                     | Share Model2D3D<br>A Count: 1                                                                                                    |
| 40 Tram                                  | 0.100 302: Motorbi                                                                                                    |
| 61 Bike Man                              |                                                                                                    |
| 62 Bike Woman<br>6.                      |                                                                                                    |
| 7 100 Man                                |                                                                                                    |
| 8 200 Woman                              |                                                                                                    |
| 9 250 Woman & Child                      |                                                                                                    |
| 10 300 Wheelchair                        |                                                                                                    |
| 11 310 Motorbike                         |                                                                                                    |
|                                          |                                                                                                    |
|                                          | II Lin   2D   2D   2D   2D   2D   2D   2D   2D   2D   Ve   De   De   Sta   Ve   Ve   Ne   Qu   Da   Sta   Sta   Sta   De   Sta   Sta   Sta   Sta.                                       |

**Gambar 3. 24** 2D/3D Model Distribution pada aplikasi *PTV Vissim.*

7. Memasukan *vehicle types*, menyesuaikan kategori yang sudah disediakan serta yang ditentukan sendiri.

| Vehicle Types (2) |                  |            |                                                                                                    |                  |                     |          | 4 X                                                                                                    |
|-------------------|------------------|------------|----------------------------------------------------------------------------------------------------|------------------|---------------------|----------|----------------------------------------------------------------------------------------------------|
| Select layout     |                  |            | $\mathcal{F}$ $\mathbf{+}$ $\mathcal{N}$ $\mathbb{S}$ $\left[\frac{A}{2} + \frac{7}{6}\mathbf{+}$ $\frac{A}{24}$ < Single List> |                  | · h 9 H H 略         |          |                                                                                                    |
|                   | Count: 8 No Name | Category   | Model2D3DDistr                                                                                                    | ColorDistr1      | <b>OccupDistr</b>   | Capacity |                                                                                                    |
|                   | 1 100 Car        | Car        | 10: Car                                                                                                    | 1: Default       | 1: Single Occupancy |          |                                                                                                    |
|                   | 2 200 HGV        | <b>HGV</b> | 20: HGV                                                                                                    | 1: Default       |                     |          |                                                                                                    |
|                   | 3 300 Bus        | <b>Bus</b> | 30: Bus                                                                                                    | 1: Default       | 1: Single Occupancy | 110      |                                                                                                    |
|                   | 4 400 Tram       | Tram       | 40: Tram                                                                                                    | 1: Default       | 1: Single Occupancy | 215      |                                                                                                    |
|                   | 5 510 Man        | Pedestrian | 100: Man                                                                                                    | 101: Shirt Man   |                     |          |                                                                                                    |
|                   | 6 520 Woman      |            | Pedestrian 200: Woman                                                                                                    | 201: Shirt Woman |                     |          |                                                                                                    |
|                   | 7 610 Bike Man   | Bike       | 61: Bike Man                                                                                                    | 101: Shirt Man   |                     |          |                                                                                                    |
|                   |                  |            |                                                                                                    |                  |                     |          | Lin   2D   2D   Ve   2D   2D   2D   2D   Ve   Ve   Ve   Dr   Sta   Ve   Ve   Sq   Sq   Sig   Ti   Sta   Sta   Pe   Co   Ve   3D   Pe   Sta |

**Gambar 3. 25** *Vehicle Types* pada *software PTV Vissim.*

- $\checkmark$  Untuk menambahkan tipe kendaraan gunakan tombol  $(+)$
- ✓ Masukan kolom name dengan nama tipe kendaraan, pada kolom category, ubah sesuai dengan jenis kendaraannya. Lalu pada bagian *Vehicle* model, sesuaikan dengan *vehicle* model yang sudah dibuat.
- ✓ Pada bagian *function* & *Distributions*, sesuaikan dengan jenis kendaraannya.
- 8. Mengisi *Vehicle Classes*, mengklarifikasikan jenis kendaraan kedalam kategori kendaraan.

|                  |          | Vehicle Classes / Vehicle Types |         |                                                                                                    |                |                                                                                                    |  |           |                           |                                                      |            |              |  | <b>PX</b> |
|------------------|----------|---------------------------------|---------|----------------------------------------------------------------------------------------------------|----------------|----------------------------------------------------------------------------------------------------|--|-----------|---------------------------|------------------------------------------------------|------------|--------------|--|-----------|
| Select layout    |          |                                 |         | $\mathcal{N}$ + $\mathbf{X}$ $\mathbb{S}$ $\frac{A}{2}$ + $\frac{Z}{A}$ $\mathbf{r}$ $\frac{Z}{2R}$ Vehicle types |                | → 喻書日間 略 → A   A   2+ 3+ 3   略                                                                                                    |  |           |                           |                                                      |            |              |  |           |
| Count: 7 No Name |          |                                 |         | VehTypes UseVehTypeColor Color                                                                                    |                |                                                                                                    |  |           | Count: 1 No Name Category | Model2D3DDistr   ColorDistr1   OccupDistr   Capacity |            |              |  |           |
|                  |          | 10 Car                          | 100     | ⊽                                                                                                    | (255, 0, 0, 0) |                                                                                                    |  | 1 100 Car | Car                       | 10: Car                                              | 1: Default | 1: Single Oc |  |           |
|                  |          | 2 20 HGV                        | 200     | V                                                                                                    | (255, 0, 0, 0) |                                                                                                    |  |           |                           |                                                      |            |              |  |           |
|                  | 3 30 Bus |                                 | 300     | ⊽                                                                                                    | (255, 0, 0, 0) |                                                                                                    |  |           |                           |                                                      |            |              |  |           |
|                  |          | 4 40 Tram                       | 400     | ⊽                                                                                                    | (255, 0, 0, 0) |                                                                                                    |  |           |                           |                                                      |            |              |  |           |
|                  |          | 5 50 Pedestrian 510.520         |         | ⊽                                                                                                    | (255, 0, 0, 0) |                                                                                                    |  |           |                           |                                                      |            |              |  |           |
|                  |          | 6 60 Bike                       | 610,620 | v                                                                                                    | (255, 0, 0, 0) |                                                                                                    |  |           |                           |                                                      |            |              |  |           |
|                  |          | 7 70 Motorbike 620              |         | ⊽                                                                                                    | (255, 0, 0, 0) |                                                                                                    |  |           |                           |                                                      |            |              |  |           |
|                  |          |                                 |         |                                                                                                    |                | Lin   2D   2D   2D   2D   2D   2D   2D   2D   Ve   Ve   De   Sta   Ve   Sta   Qu   Da   Sig   Sig   Sig   Sig   Sig   Sig   Tr   Sta   Po   We |  |           |                           |                                                      |            |              |  |           |

**Gambar 3. 26** *Vehicle Classes* pada *software PTV Vissim.*

✓ Pada bagian kiri terdapat kolom *name*, masukkan dengan nama kelas kendaraan pada kolom *VehTypes*, ceklis pada jenis kendaraan yang telah dibuat tadi.

9. Mengisi *Desired Speed Distributions*.

|               | Desired Speed Distributions / Data Points                                                                                                    |       |                       |                   |                       |           |  |  |  |  |  | <b>A</b> X |
|---------------|----------------------------------------------------------------------------------------------------|-------|-----------------------|-------------------|-----------------------|-----------|--|--|--|--|--|------------|
| Select layout | $\mathcal{F}$ + $\mathcal{N}$ $\mathbb{Q}$ $\left  \frac{1}{2} \right $ $\frac{7}{4}$ $\mathcal{F}$ Data points                               |       |                       | $-$ & $B$ $H$ $B$ | メモメンなる                |           |  |  |  |  |  |            |
| Count: 47 No  | <b>Name</b>                                                                                                    |       | LowerBound UpperBound |                   | $\wedge$ Count 2 X FX |           |  |  |  |  |  |            |
|               | 55 km/h                                                                                                    | 4,00  | 6,00                  |                   |                       | 1 4,0 0,0 |  |  |  |  |  |            |
|               | 12 12 km/h                                                                                                    | 12,00 | 15,00                 |                   |                       | 2 6,0 1,0 |  |  |  |  |  |            |
|               | 15 15 km/h                                                                                                    | 15,00 | 20,00                 |                   |                       |           |  |  |  |  |  |            |
|               | 20 20 km/h                                                                                                    | 20,00 | 25,00                 |                   |                       |           |  |  |  |  |  |            |
|               | 25 25 km/h                                                                                                    | 25,00 | 30,00                 |                   |                       |           |  |  |  |  |  |            |
|               | 30 30 km/h                                                                                                    | 30,00 | 35,00                 |                   |                       |           |  |  |  |  |  |            |
|               | 40 40 km/h                                                                                                    | 40.00 | 45.00                 |                   |                       |           |  |  |  |  |  |            |
|               | Lin   2D   2D   2D   2D   2D   2D   2D   2D   2D   Ve   De   De   Sta   Ve   Sig   Da   Sig   Ti   Sta   P   Co   Ve   3D   Pe   Sta   Ar   S |       |                       |                   |                       |           |  |  |  |  |  |            |

**Gambar 3. 27** *Desired Speed Distributions* pada *software PTV Vissim.*

10. Memasukkan *Vehicle Compositions*.

Untuk memunculkan jendela *Vehicle Compositions* yaitu dengan cara *Traffic* – *Vehicle Compositions*

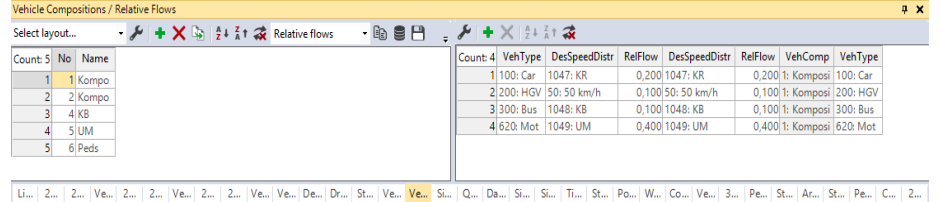

**Gambar 3. 28** Menu *Vehicle Compositions* pada software *PTV Vissim.*

- $\checkmark$  Pada bagian kiri jendela, klik simbol + untuk menambahkan jenis komposisi kendaraan. Setelah muncul baris baru, isikan kolom nama dengan nama komposisi kendaraannya.
- ✓ Pada bagian kanan jendela, ubah kolom *VehType* dengan tipe kendaraan yang tadi sudah dibuat. Lalu ubah kolom *DesSpeedDistr* sesuai dengan kecepatan yang sudah dibuat. Kolom RelFlow digunakan untuk memberikan perbandingan jenis kendaraan apabila dalam satu komposisi kendaraan terdapat lebih dari satu jenis kendaraan yang berbeda.
- 11. *Vehicle Input* digunakan untuk memasukan volume arus lalu lintas. Cara memasukkan volume arus lalu lintas yaitu :
	- ✓ Klik *vehicle input*  tekan CTRL+klik kanan pada jalan yang akan dimasukkan volume kendaraan setelah itu maka akan muncul gambar seperti di bawah ini

|               |  |          | /ehicle Inputs / Vehicle Volumes By Time Interval                                                                                       |                     |  |  |  |  |  |                                               |  |  |  |  |  |  | <b>4 X</b> |
|---------------|--|----------|----------------------------------------------------------------------------------------------------|---------------------|--|--|--|--|--|-----------------------------------------------|--|--|--|--|--|--|------------|
| Select layout |  |          | - <i>を</i>   ※ ⑤   2+ ǎt 2   Vehicle volumes by - 砲 目 円 段   _ <i>を</i>   2+ ǎt 衾                                                        |                     |  |  |  |  |  |                                               |  |  |  |  |  |  |            |
|               |  |          | Count: 13 No Name Link Volume(0) VehComp(0)                                                                                             |                     |  |  |  |  |  | A Count 0 Cont Timelnt Volume VehComp VolType |  |  |  |  |  |  |            |
|               |  | $1:$ Jin |                                                                                                    | 2218.0 1: Komposisi |  |  |  |  |  |                                               |  |  |  |  |  |  |            |
|               |  | $3:$ Jin |                                                                                                    | 1853.0 1: Komposisi |  |  |  |  |  |                                               |  |  |  |  |  |  |            |
|               |  | $8:$ Jin |                                                                                                    | 1215,02: Komposisi  |  |  |  |  |  |                                               |  |  |  |  |  |  |            |
|               |  | $6:$ Jin |                                                                                                    | 1215,02: Komposisi  |  |  |  |  |  |                                               |  |  |  |  |  |  |            |
|               |  | $2:$ Jln |                                                                                                    | 2218,01: Komposisi  |  |  |  |  |  |                                               |  |  |  |  |  |  |            |
|               |  |          |                                                                                                    | 654.0 6: Peds       |  |  |  |  |  |                                               |  |  |  |  |  |  |            |
|               |  | <b>A</b> |                                                                                                    | 654.0.6: Dade       |  |  |  |  |  |                                               |  |  |  |  |  |  |            |
|               |  |          | Li   2   Ve   2   2   Ve   2   Ve   Ve   Ve   De   Dr   St   Q   Da   Si   Si   Ti   St   Po   W   Co   Ve   3   Pe   St   Pe   St   Pe |                     |  |  |  |  |  |                                               |  |  |  |  |  |  |            |

**Gambar 3. 29** *Menu Vehicle Input* pada software *PTV Vissim.*

- $\checkmark$  Pada jendela sebelah kiri terdapat kolom volume(0), masukkan dengan kendaraan pada jalan tersebut. pada kolom *vehComp*(0) masukkan dengan jenis komposisi kendaraannya.
- 12. Mengatur perilaku pengemudi dilakukan dengan cara klik Base Data- Driving Behaviours

| <b>Driving Behaviors</b> |                                                                                                    |            |                       |                  |                     |          |                     |                          |                          |                   |                         |                         | <b>DX</b> |
|--------------------------|----------------------------------------------------------------------------------------------------|------------|-----------------------|------------------|---------------------|----------|---------------------|--------------------------|--------------------------|-------------------|-------------------------|-------------------------|-----------|
| Select layout            | $\mathcal{F}$ $\mathbf{F}$ $\mathbf{$ |            |                       |                  | ・49月円 略             |          |                     |                          |                          |                   |                         |                         |           |
| Count: 5 No              | Name                                                                                                    | ObsrvdVehs | <b>StandDistIsFix</b> | <b>StandDist</b> | CarFollowModType    | W74bxAdd | W74bxMult LnChaRule |                          |                          | AdvMerg DesLatPos | OvtLDef                 | OvtRDef Lat             |           |
|                          | 1 Urban (motorized)                                                                                                    |            |                       |                  | 0:50 Wiedemann 74   | 2.00     |                     | 3.00 Free Jane selection | ⊽                        | Middle of lane    | ⊽                       | $\overline{\mathbf{v}}$ |           |
|                          | 2 Right-side rule (motorized)                                                                                                    |            |                       |                  | 0.50 Wiedemann 99   | 2,00     |                     | 3.00 Slow lane rule      | ▿                        | Middle of lane    |                         |                         |           |
|                          | 3 Freeway (free lane selection)                                                                                                    |            |                       |                  | 0.50 Wiedemann 99   | 2.00     |                     | 3:00 Free lane selection | $\overline{\phantom{a}}$ | Middle of lane    |                         |                         |           |
|                          | 4 Footpath (no interaction)                                                                                                    |            |                       |                  | 0.50 No interaction | 2,00     |                     | 3.00 Free lane selection | $\overline{\phantom{a}}$ | :Anv              |                         |                         |           |
|                          | 5 Cycle-Track (free overtaking)                                                                                                    |            |                       |                  | 0:50 Wiedemann 99   | 2,00     |                     | 3.00 Free lane selection | ⊽                        | Right             | $\overline{\mathbf{v}}$ | $\overline{\mathbf{v}}$ |           |
| $\epsilon$               |                                                                                                    |            |                       |                  |                     |          |                     |                          |                          |                   |                         |                         |           |
|                          | Lin   2D/   2D/   Veh   Veh   Des   Dri   Stat   Veh   Veh   Siq   Qu   Siq   Sig   Tim   Sta   Po   Vei   Col   Veh   3D   Ped   Stat   Are   Sta                                                                                                    |            |                       |                  |                     |          |                     |                          |                          |                   |                         |                         |           |
|                          | Surtam initializad!                                                                                                    |            |                       |                  |                     |          |                     |                          |                          |                   |                         |                         |           |

**Gambar 3. 30** Menu *Driving Behaviours* pada software *PTV Vissim.*

- ✓ Pada bagian *LnChgRule* digunakan untuk mengatur kebebasan pengendara untuk melakukan *overtaking* kendaraan
- ✓ Pada bagian *DesLatPos* digunakan untuk mengatur disebelah manakah kendaraan akan berjalan
- ✓ *OvtLDef* digunakan untuk memberi kebebasan pengemudi untuk melakukan *overtaking* dari sebelah kiri, sedangkan *OvtRDef* melakukan *overtaking* dari sebelah kanan
- ✓ *LatDistDriveDef* digunakan untuk mengatur jarak aman lateral saat menyalip dalam kondisi diatas kecepatan 50km/jam. Sedangkan *LatDistStandDef* adalah jarak aman lateral saat menyalip kendaraan dibawah kecepatan 50km/jam hingga berhenti.
- 13. *Signal Controllers* digunakan untuk mengatur *Traffic Light* pada jaringan jalan. Sebelum membuat *signal controllers* kita harus

menyimpan data kita terlebih dahulu. Cara untuk membuat *signal controllers* yaitu :

✓ Klik *signal control* – klik *signal controllers* – klik *add* maka akan muncul menu pada gambar 4.32 lalu masukkan nama *signal controller* yang kita inginkan – klik *edit signal control* maka akan muncul menu pada gambar 4.33

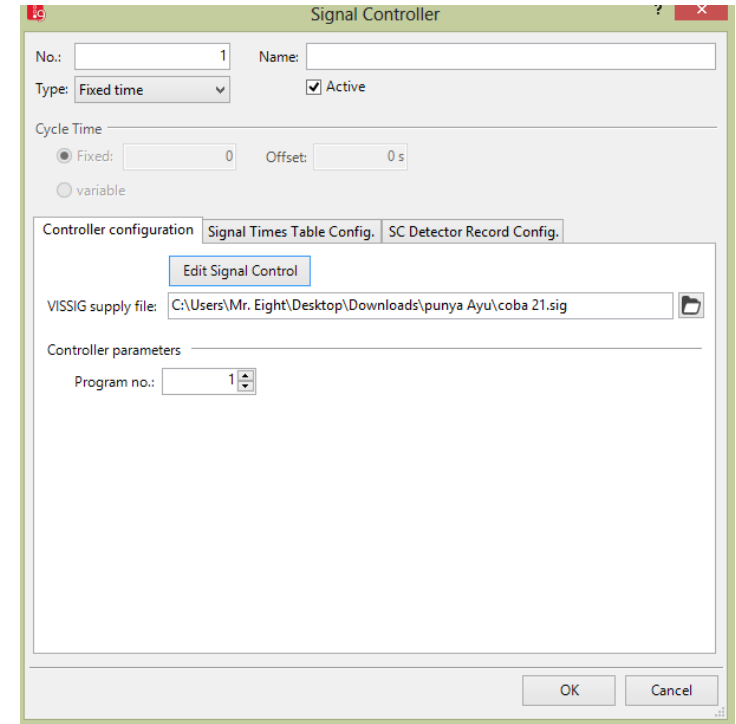

**Gambar 3. 31** Menu *Signal Controllers* pada software *PTV Vissim.*

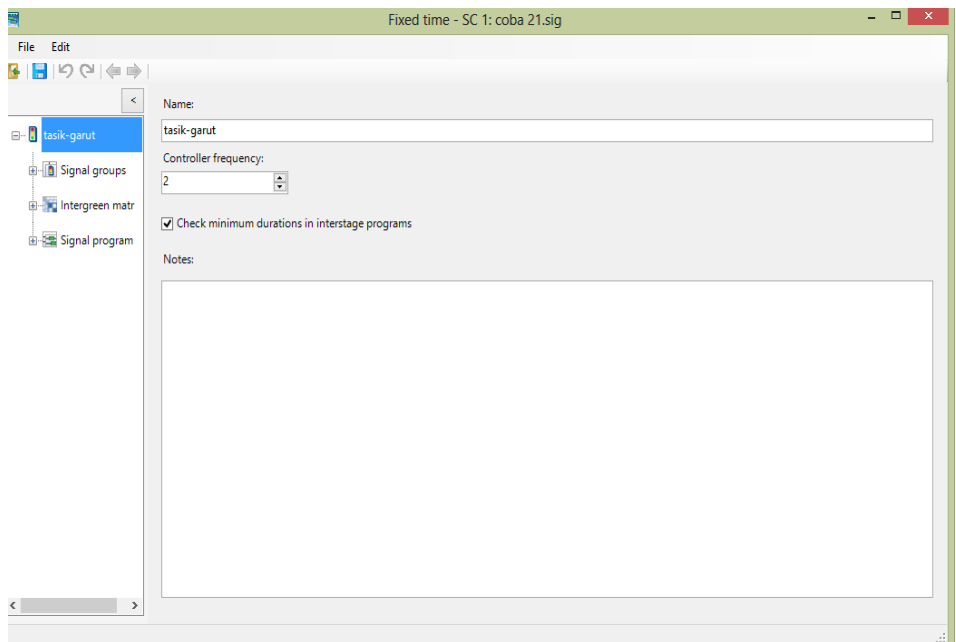

**Gambar 3. 32** *Fixed Time Signal Control*

 $\checkmark$  Klik signal group – klik simbol (+) new lalu klik simbol pensil (edit) maka akan muncul gambar 4.34 beri nama signal lalu pilih urutan signal yang kita inginkan dan masukkan waktu durasi minimum untuk lampu merah, All red, hijau serta kuning – buat signal *group* untuk jaringan jalan yang lain.

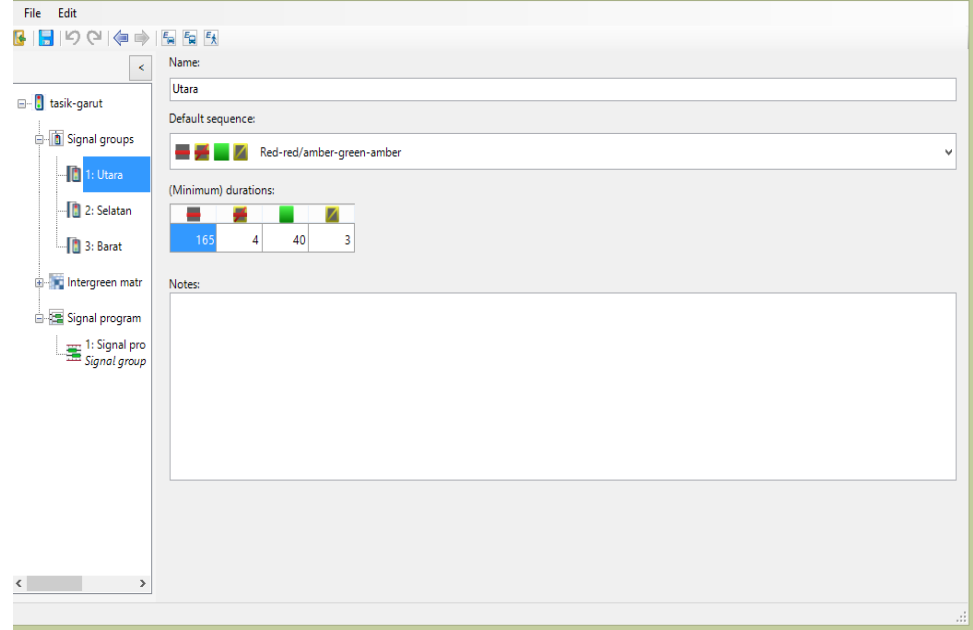

**Gambar 3. 33** *Signal group*

✓ Setelah *signal group* dibuat untuk mengatur waktu siklus setiap signal yaitu dengan cara klik signal program – klik simbol plus new – klik simbol edit maka akan muncul gambar 4.35 lalu atur *Cycle Time* ( waktu siklus) dan atur peletakkan signal yang kita inginkan- klik *save* – klik OK.

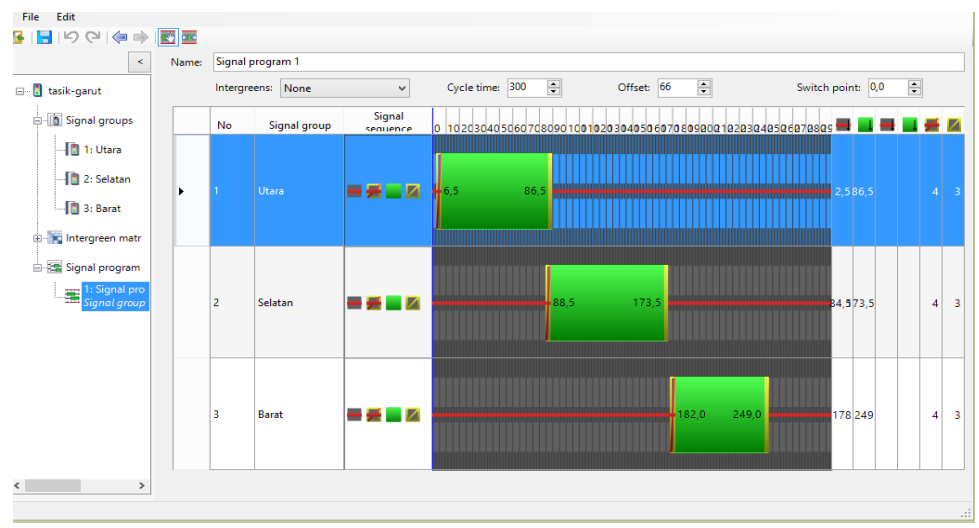

**Gambar 3. 34** *Signal Program* pada software *PTV Vissim*

*14.* Mengatur konfigurasi pemrosesan dengan cara klik *Evaluation – Configurations.*

Setelah di klik akan muncul jendela seperti pada gambar di bawah ini

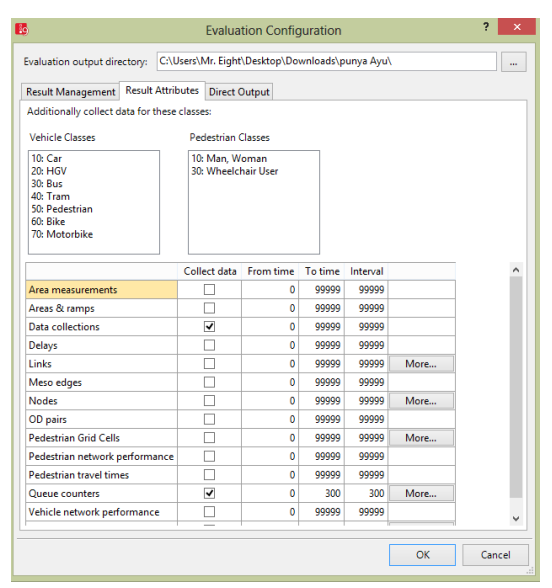

**Gambar 3. 35** Menu *Evaluation Configurations* pada software *PTV Vissim.*

- 15. Untuk memulai proses simulasi, gunakan tombol icon play yang ada di toolbar.
	- ✓ Apabila menggunakan vissim versi *Student*, maka waktu simulasi maksimum adalah 600 detik. Apabila menggunakan versi berbayar, untuk mengatur lama nya proses simulasi dapat diatur dengan cara klik Simulation-Parameters. Pada bagian Period, ubah menjadi waktu simulasi yang diinginkan. Lalu klik ok dan ulang proses simulasi.
	- Untuk mempercepat proses simulasi, dapat menggunakan cara mengatur *display update* yang ada di samping *icon quick mode*.
	- $\checkmark$  Untuk mengubah tampilan menjadi 3D, dengan cara klik icon 2D/3D yang ada di *toolbar*.

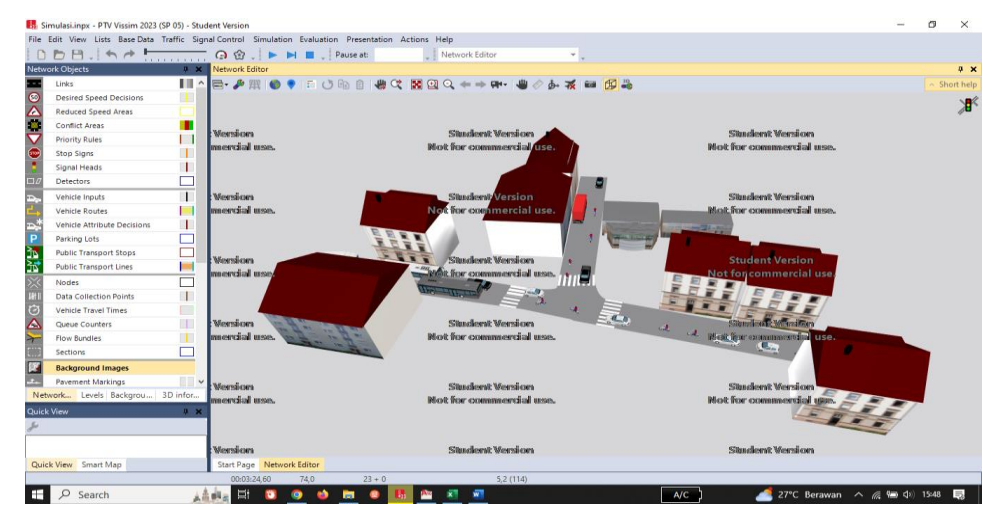

**Gambar 3. 36** *Simulation 3D* pada software *PTV Vissim.*

16. Untuk menampilkan data hasil simulasi, dengan cara Klik Evaliation – Result List – Node Result.

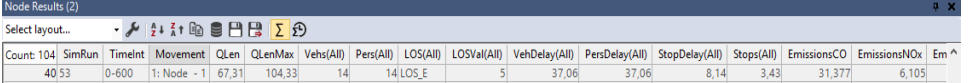

**Gambar 3. 37** *Node Result* pada software *PTV Vissim.*

- ➢ Parameter yang dihasilkan dari node result yaitu :
	- Movement (pergerakan);
	- Qlen (panjang antrian rata-rata);
	- QlenMax (panjang antrian maksimum(m));
	- Vehs(All) (jumlah kendaraan yang lewat saat simulasi(unit);
- Pers(All) jumlah orang yang lewat saat simulasi (person);
- vehDelay (Tundaan kendaraan(detik));
- PersDelay (Tundaan orang (second);
- StopDelay (Tundaan hingga berhenti (detik);
- Stop(All) (jumlah kendaraan yang berhenti);
- EmissionsCO (Jumlah Carbondioksida yang terbuang (gram))
- EmissionsNOx (Jumlah Nitrogenoksida yang terbuang (gram))
- EmissionsVOC (Jumlah *Volatile Organic Compounds* yang terbuang (gram))
- FuelComsumption (Jumlah bahan bakar yang terbuang (US Galoon)).
- ➢ Bila menggunakkan Vissim 9.0 terdapat parameter baru yaitu LOS (*Level Of Service*) jalan raya yang mengacu pada peraturan *American Highway Manual Capacity* (HMC) 2010.
- 17. Untuk menghias tampilan jalan dapat dilakukan dengan cara berikut:
	- ✓ Menambahkan gedung/ object lain seperti pohon, bangku, dan lain-lain dengan cara klik Static 3D model yang ada di toolbar samping. Klik kanan pada tempat yang akan diberikan model bangunan, setelah itu akan muncul seperti gambar 4.39 untuk mengatur ketinggian dan memutar object dengan cara mengubah sudut yang ada pada kolom di sebelah kiri bawah kemudian klik OK.

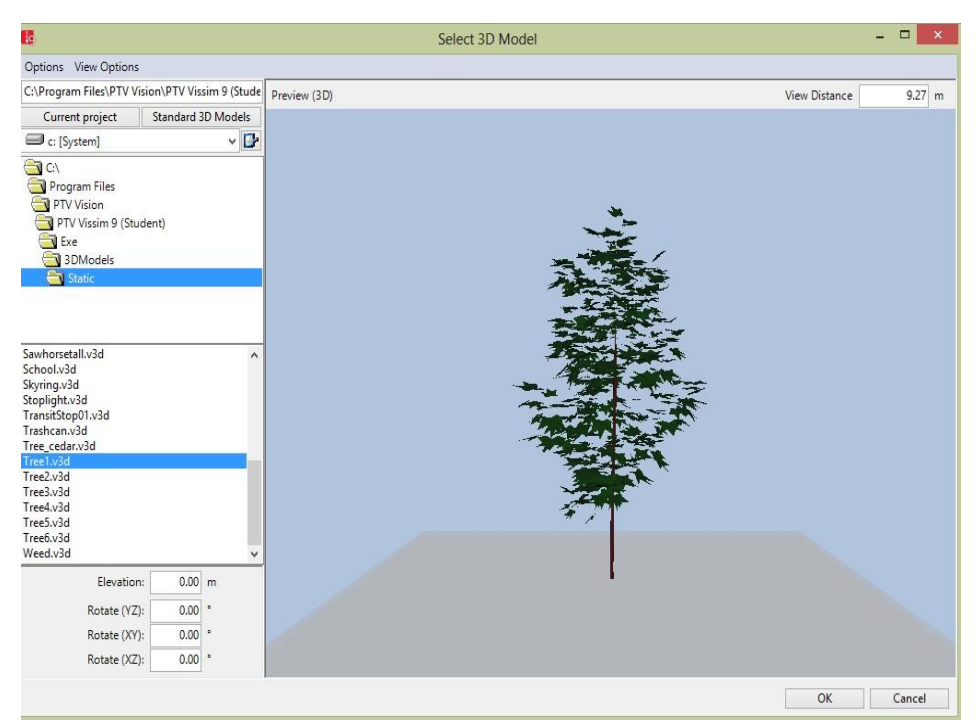

**Gambar 3. 38** 3D Model pada software *PTV Vissim.*

18. Simulasi pada program Vissim dapat dibuat video dalam bentuk .AVI yaitu dengan cara :

Tentukan titik sudut yang akan menjadi fokus kamera – edit select *camera position* + enter, klik *Presentation – Storyboards* kemudian tekan (+) masukkan *name, resolution, file name*. Memasukkan data *keyframe* Klik (+) di samping kanan disesuaikan dengan letak focus masing-masing kamera tentukan durasi video setiap kamera.

| Count: 1<br>No<br>0,0<br>10,0<br>1: Camer<br>0.0 Smooth<br>2,0<br>1 Camer 1280 x 720 1280 720<br>20 <sup>1</sup><br>$\overline{v}$<br>Record Vi<br>camera<br>10.0<br>15,0<br>2: Camer<br>0.0 Smooth<br>2 Camer<br>25,0<br>30,0<br>4: Camer<br>0.0 Smooth<br>3 Camer<br>55.0<br>60.0<br>5: Camer<br>0.0 Smooth<br>4 Camer<br>115,0<br>0,0<br>5 Camer<br>0.0 Smooth | Name Resolution ResX ResY RecAVI Filename Framerate RealTmFact NetLa Count 5 Index Name StartTime DwellTime TransTime TransTime CamPos<br>6: Camer | Select layout | $\mathbf{y}$ + $\mathbf{X}$ $\approx$ $\frac{1}{2}$ + $\frac{7}{4}$ t $\approx$ Keyframes |  |  | · 脑目日間 ノ キ ノ ※   4 + 31 2 |  |  |  |  |  |
|----------------------------------------------------------------------------------------------------|----------------------------------------------------------------------------------------------------|---------------|-------------------------------------------------------------------------------------------|--|--|---------------------------|--|--|--|--|--|
|                                                                                                    |                                                                                                    |               |                                                                                           |  |  |                           |  |  |  |  |  |
|                                                                                                    |                                                                                                    |               |                                                                                           |  |  |                           |  |  |  |  |  |
|                                                                                                    |                                                                                                    |               |                                                                                           |  |  |                           |  |  |  |  |  |
|                                                                                                    |                                                                                                    |               |                                                                                           |  |  |                           |  |  |  |  |  |
|                                                                                                    |                                                                                                    |               |                                                                                           |  |  |                           |  |  |  |  |  |
|                                                                                                    |                                                                                                    |               |                                                                                           |  |  |                           |  |  |  |  |  |

**Gambar 3. 39** Menu *Storyboards* pada software *PTV Vissim.*

19. Untuk memulai proses *record,* klik *presentation* – klik *record* AVIs. Lalu mulai running program dengan tekan tombol play pada toolbar. Setelah itu akan muncul Video Compression, pilih compressor sesuai dengan keinginan kita. Semakin bagus compressor maka semakin besar ukuran video yang dihasilkan, klik OK.

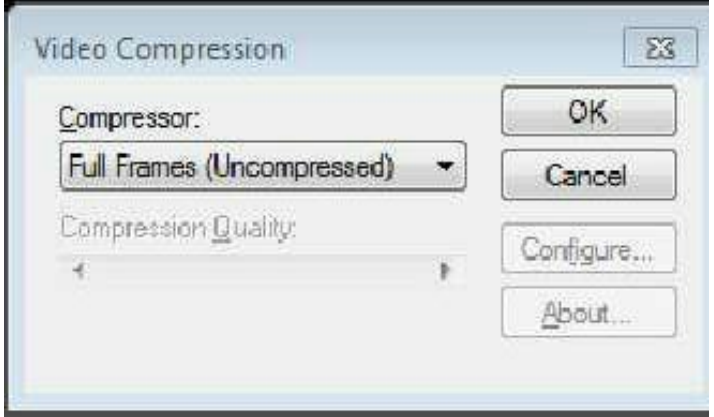

**Gambar 3. 40** Menu *Video Compression* pada Software *PTV Vissim*

### **3.8 Bagan Alur Penelitian**

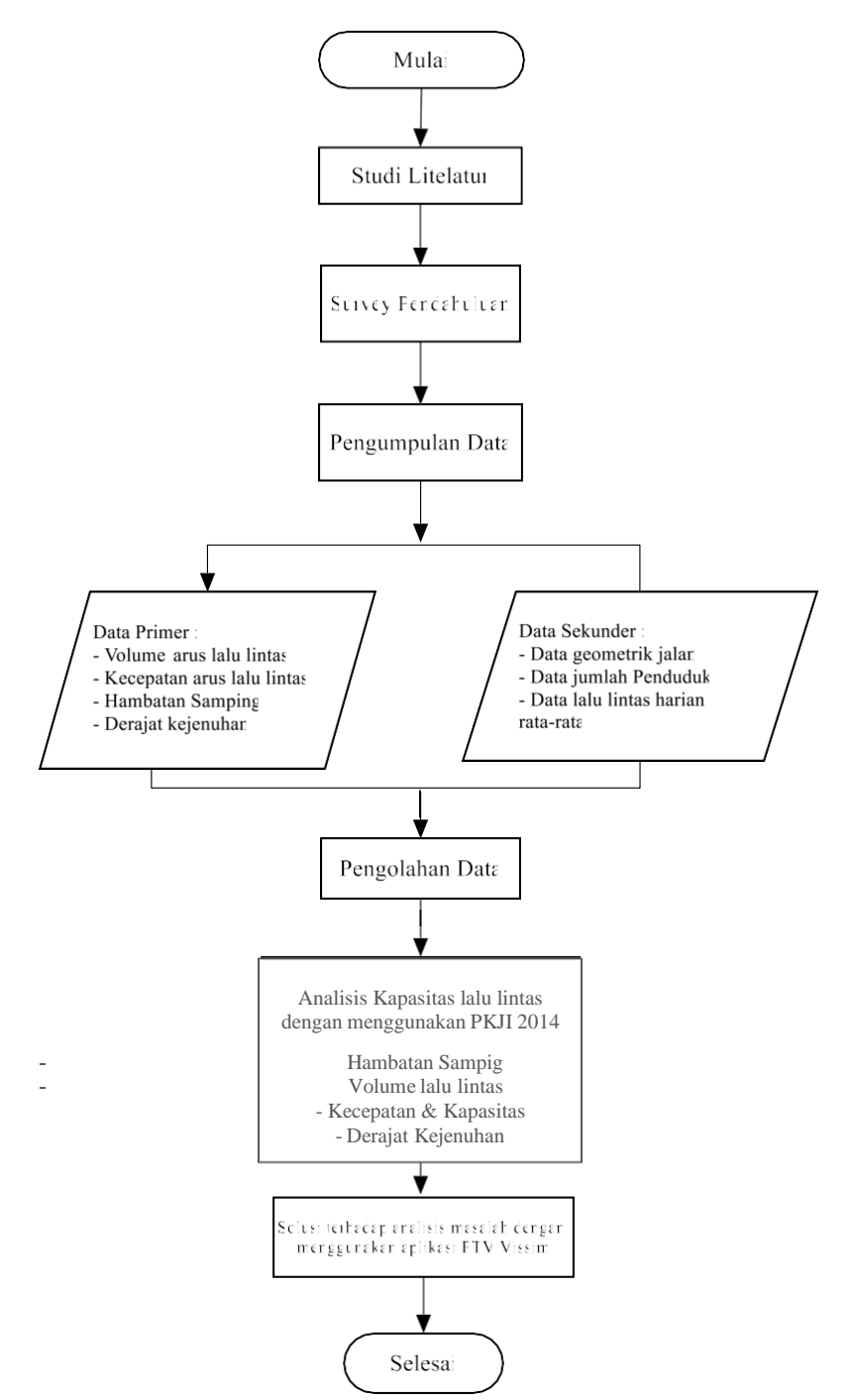

**Gambar 3. 41** Flowchart Penyusunan Tugas Akhir